# Wikimanuals sobre LliureX març 2012

# Contingut

## Articles

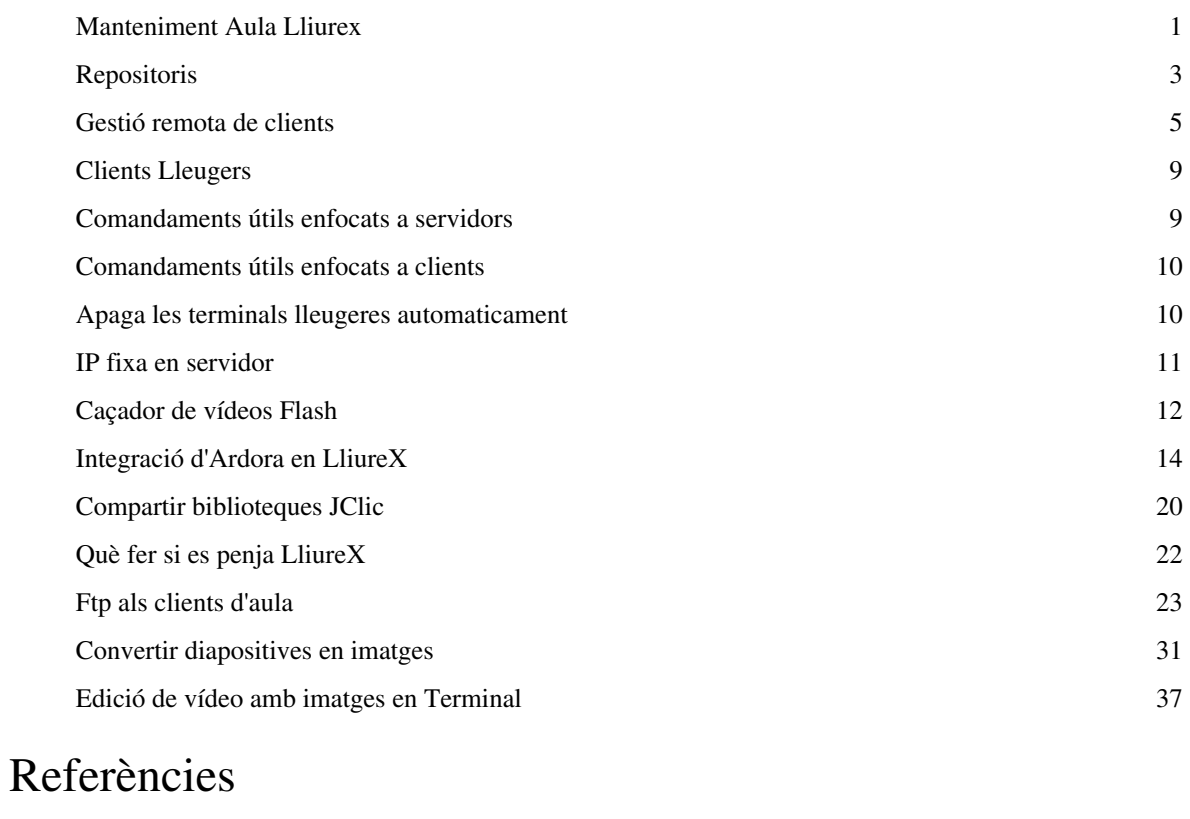

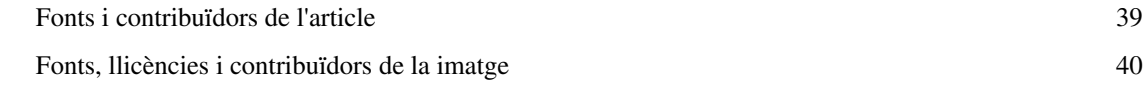

## Llicències dels articles

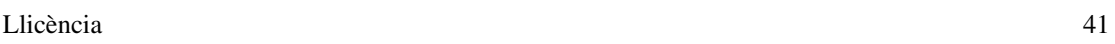

## **Manteniment Aula Lliurex**

### **Revisar infraestructura**

- Cablejat.
- Switch.
- Connexions en servidor.
- Seguir normativa de cable certificat. Respetar muntatge de cablejat estandard. Apostar per cablejat de alta categoria, per exemple: categoria 6.
- Switch: amb els switch de Conselleria, amb el software que porten dins es pot fer una separació lògica per tenir dues o més xarxes al mateix switch. Per exemple: de l1 al 10 pertanyen a una xarxa, del 11 al 25 a una altra.
- Revisar la IP de les tarjetes eth0 i eth1.
- En cas de faltar algun component cal emplenar el formulari d'equipament mínim.

Cada server té dues targetes (eth0 i eth1). La eth0 generalment és la giga (1000mbps) i l'altra és fast-ethernet (100mbps) - però pots cerciorar-te amb

```
$ ethtool eth0
```
\$ ethtool eth1

#### **Còpies de seguretat**

- Del sistema mitjançant:
- \$ lliurex-vault
- Còpia intgral mitjançant **Clonezilla**

- Copiar imatge des del dispositiu local. - Copiar imatge des del dispositiu remot. - Copiar imatge d'equip a equip.

- Un dels disco té la funció de Backup.
- Copiar imatge des del mirror, primer cal deixar una imatge al mirror.
- Lliurex Vault:

- Copia fitxers. - Copia usuaris locals. - Copia usuaris de xarxa. - Ho empaqueta tot en un fitxers.

- En cas que es trenque **un equip:** Clonezilla, copiar imatge d'una usb.
- En cas que es trenque **diversos equips**: córrer Clonezilla en RAM (Live-CD) traure el disc i fer el mateix amb un altre trencat. Una vegada estan tots així cal cridar o demanar la imatge al servidor.

### **Lliurex Vault**

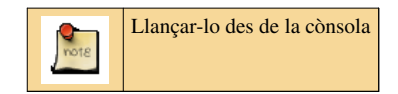

#### \$ lliurex-vault

Backapeja:

- LDAP
- /net/share
- /net/home
- DHCP: registre de les màquines

#### **Centre de Control Lliurex**

\$ zero-center

#### **Configuració del mirror**

- Es poden definir altres fonts.
- Es pot carregar el mirror des d'un disc extern.
- Tecnologia per baix: rsync.

#### **Gestió remota**

- Lliurex Lab: mitjançant VNC.
- FreeNX.
- SSH.
- Cluster SSH: per fer-ho a diverses màquines de forma paral·lela. Es llança des de cònsola.

#### **Manteniment avançat**

- **dmeg**: informa dels dispositius.
- **tail -f /var/log/syslog** logs del sistema.
- Reiniciar serveis: dnsmasq, apache, LDAP, kerberos.
- runtime
- Variables:

```
$ sudo llxcfg-listvars
```
Serveix per a traure per cònsola les variables del sistema.

```
$ sudo llxcfg-setvars
```
Serveix per a definir les variables.

```
cpkg update
```
Serveix per a actualitzar les variables que acabem de modificar

Cal fer aquests tres passos amb aquest ordre, per qüestions evidents.

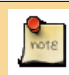

Amb els equips vells sol fallar la pila del sistema. Per tal de sincronitzar kerberos ha de tenir 1 hora o menys de diferència entre el server i el client, en cas contrari no hi entra. El problema apareix als clients, no es loguejen. Cal posar-los en hora i a marxar.

#### **Enllaços**

[http://congreso.lliurex.net/ponentes/mantenimiento\\_aula\\_lliurex/index.html](http://congreso.lliurex.net/ponentes/mantenimiento_aula_lliurex/index.html) [\[1\]](http://congreso.lliurex.net/ponentes/mantenimiento_aula_lliurex/index.html)

#### **Referències**

[1] [http://congreso.lliurex.net/ponentes/mantenimiento\\_aula\\_lliurex/index.html](http://congreso.lliurex.net/ponentes/mantenimiento_aula_lliurex/index.html)

## <span id="page-4-0"></span>**Repositoris**

### **LliureX 11.09**

#### **Repositori LliureX 11.09 server**

deb http://lliurex.net/marty llx1109 main restricted universe multiverse partner

deb-src http://lliurex.net/marty llx1109 main restricted universe multiverse partner

deb file:///net/mirror/llx1009/ llx1109 main restricted universe multiverse partner

deb http://lliurex.net/marty llx1109 main restricted universe multiverse partner

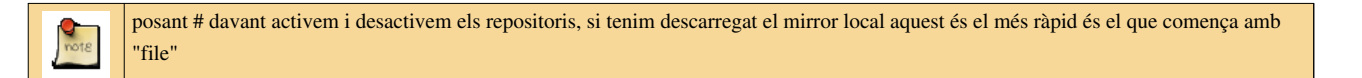

#### **Repositori LliureX 11.09 client**

```
## AUTOMATICALLY GENERATED BY lliurex-apt-live
#Name: Client
deb file:///net/mirror/llx1109/ llx1109 main restricted universe multiverse partner
#Client deb sources 
deb http://mirror/llx1109 llx1109 main restricted universe multiverse partner
### LliureX llx1109 pools
```
#deb http://lliurex.net/marty llx1109 main restricted universe multiverse partner

posant # davant activem i desactivem els repositoris, si tenim descarregat el mirror local i es munta correctament el directori /net als clients, el repositori més ràpid és el que comença amb "file"

#### **Repositori Ubuntu 10.04**

deb http://archive.ubuntu.com/ubuntu lucid main universe restricted multiverse deb-src http://archive.ubuntu.com/ubuntu lucid main universe restricted multiverse

### **[Actualitzar el mirror del servidor des de consola](http://wikimanuals.edutictac.es/index.php?title=Actualitzar_el_mirror_del_servidor_des_de_consola)**

Estos comandaments servixen per actualitzar el mirror del servidor d'aula LliureX

```
sudo su
lliurex-mirror status
lliurex-mirror update
```
#### Si dóna alguna errada al actualitzar:

```
lliurex-mirror clean-earlier
```
... i torna a escriure:

```
lliurex-mirror update
```
### **LliureX 10.09**

• [Repositori LliureX 10.09 server](http://wikimanuals.edutictac.es/index.php?title=Repositori_LliureX_10.09_server)

```
deb http://lliurex.net/leia llx1009 main restricted universe multiverse partner
```
deb-src http://lliurex.net/leia llx1009 main restricted universe multiverse partner

```
deb file:///net/mirror/llx1009/ llx1009 main restricted universe multiverse partner
```
deb http://lliurex.net/leia llx1009 main restricted universe multiverse partner

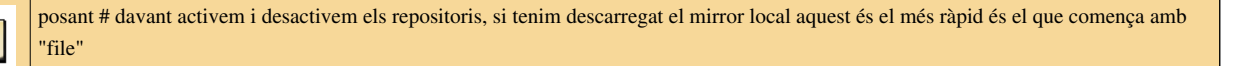

#### • [Repositori LliureX 10.09 client](http://wikimanuals.edutictac.es/index.php?title=Repositori_LliureX_10.09_client)

```
## AUTOMATICALLY GENERATED BY lliurex-apt-live
```

```
#Name: Client
deb file:///net/mirror/llx1009/ llx1009 main restricted universe multiverse partner
```

```
#Client deb sources 
deb http://mirror/llx1009 llx1009 main restricted universe multiverse partner
```
### LliureX llx1009 pools #deb http://lliurex.net/leia llx1009 main restricted universe multiverse partner

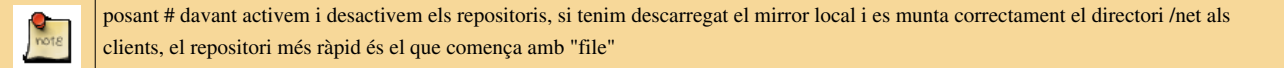

#### • [Repositori Ubuntu 10.04](http://wikimanuals.edutictac.es/index.php?title=Repositori_Ubuntu_10.04)

deb http://archive.ubuntu.com/ubuntu lucid main universe restricted multiverse deb-src http://archive.ubuntu.com/ubuntu lucid main universe restricted multiverse

## **LliureX 9.09**

- [Repositori LliureX 9.09 server](http://wikimanuals.edutictac.es/index.php?title=Repositori_LliureX_9.09_server)
- [Repositori LliureX 9.09 client](http://wikimanuals.edutictac.es/index.php?title=Repositori_LliureX_9.09_client)
- [Repositori Ubuntu 8.10](http://wikimanuals.edutictac.es/index.php?title=Repositori_Ubuntu_8.10)

## **Gestió remota de clients**

### **Gestió remota de clients d'aula LliureX**

Una de les novetats que més m'agrada del nou LliureX és la de poder actualitzar tots els clients d'aula des del servidor.

Al menú Aplicacions > Administració LliureX trobareu Zero-center a la pestanya de la dreta anomenada Xarxa trobareu la Gestió remota com podeu observar a la següent captura:

### **Actualitzant tota l'aula des del servidor**

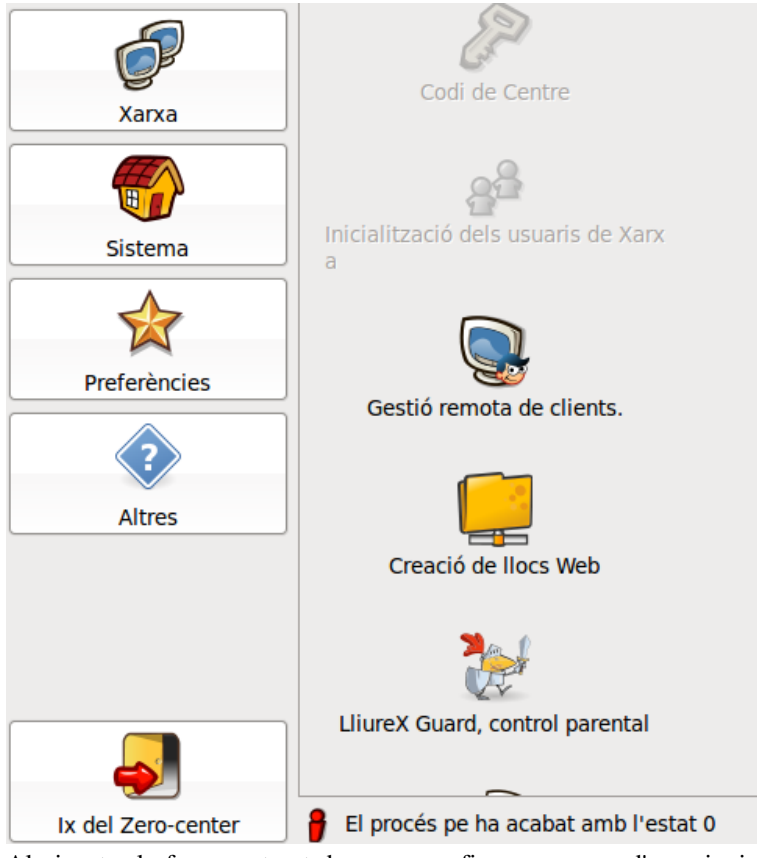

Al ejecutar la ferramenta et demana que fiques un nom d'usuari, si anem a actualitzar l'aula tindrem que posar el d'administrador, és convenient que totes les màquines de la xarxa tinguen el mateix nom d'usuari administrador i la mateixa contrasenya. Generalment l'usuari administrador és "**lliurex**"

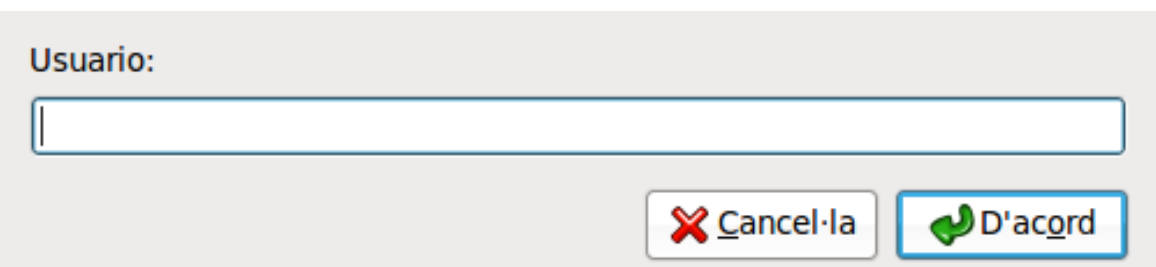

Llavors fa una cerca dels equips connectats a la mateixa xarxa i mostra el resultat

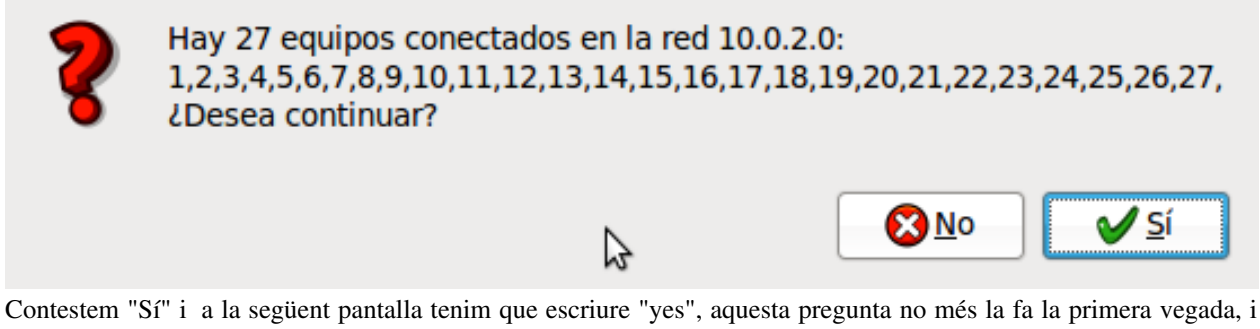

ens demana la contrasenya d'administrador.

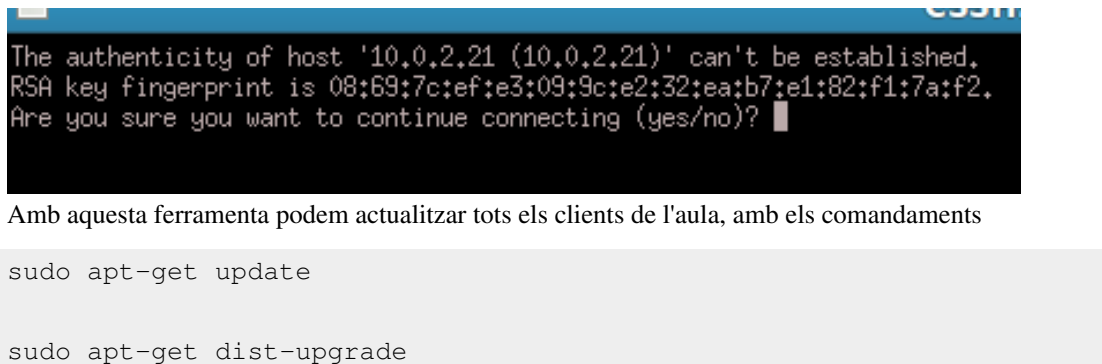

Teniu que posar-los a aquesta caixeta, voreu com s'escriu el mateix a totes les consoles obertes

http://1.bp.blogspot.com/\_OZHbJ8c71OM/S83wTUTgu9I/[AAAAAAAAD3w/](http://1.bp.blogspot.com/_OZHbJ8c71OM/S83wTUTgu9I/AAAAAAAAD3w/RnbwW8EESJk/s400/ClusterSSH1.png)RnbwW8EESJk/s400/ [ClusterSSH1.png](http://1.bp.blogspot.com/_OZHbJ8c71OM/S83wTUTgu9I/AAAAAAAAD3w/RnbwW8EESJk/s400/ClusterSSH1.png)

### **Com canviar els repositoris dels clients des del servidor?**

És possible que ens interesse activar els repositoris d'Ubuntu dels clients de xarxa, si saps utilitzar un editor de textos en terminal com 'Vi" es pot fer directament.

Anem a utilitzar Lliurex Lab per a enviar el arxiu sources.list amb els repositoris d'ubuntu a tots els clients.

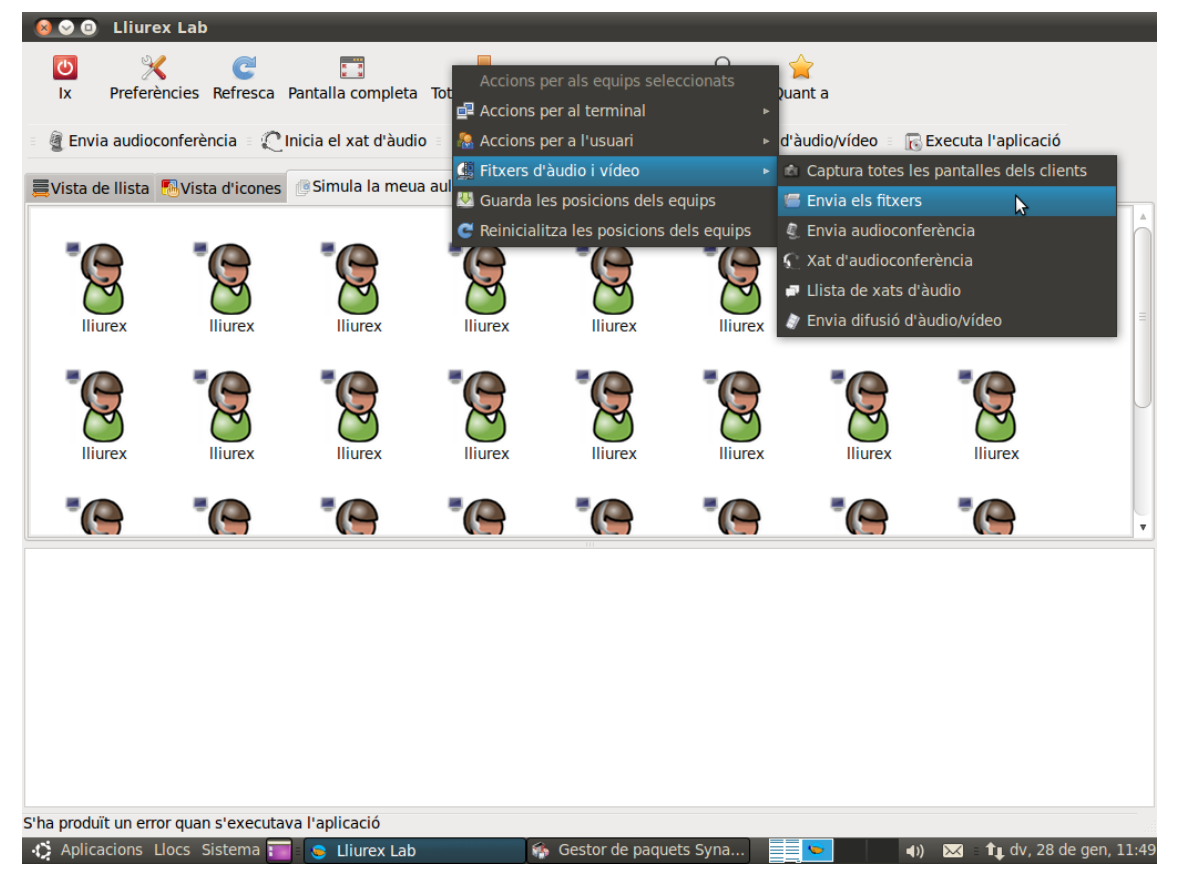

El cerquem al seu directori /etc/apt/sources.list

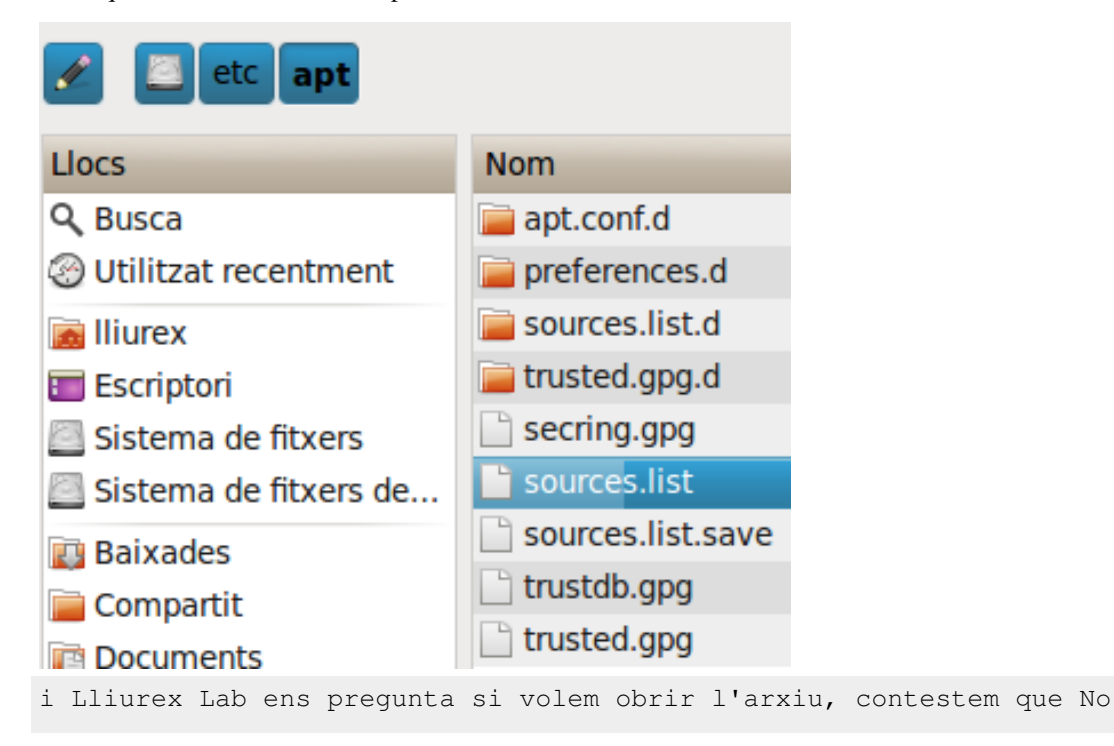

Voleu obrir el fitxer(s) en el client?  $\sqrt{S}$ **SK No** 

Ara al gestor remot de clients fiquem l'ordre per copiar el arxiu de l'escriptori (Lliurex Lab el col·loca a la carpeta Mestre dels clients) al directori /etc/apt amb la següent ordre:

sudo cp /home/lliurex/Desktop/Mestre/sources.list /etc/apt/sources.list

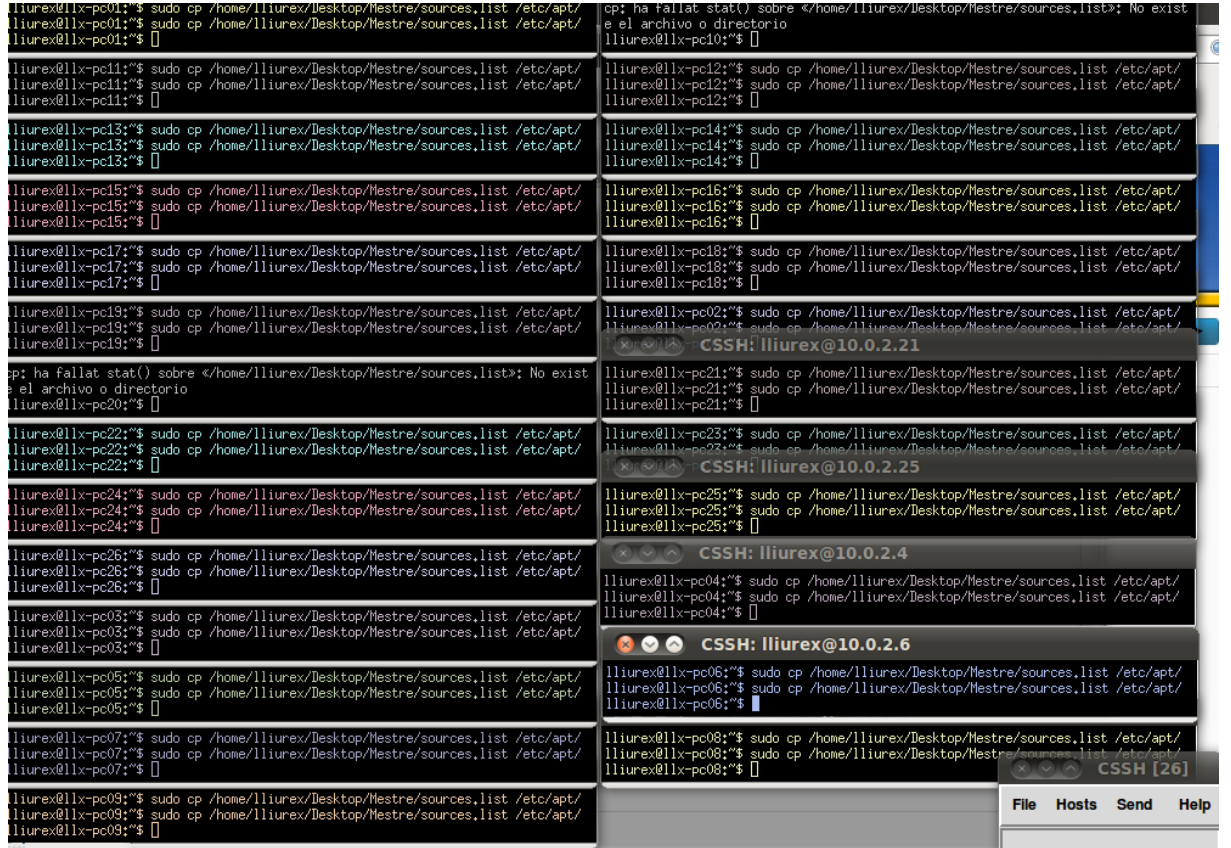

Ja tenim el sources.list que ens interessa en els clients ara fem i instal·lem el software que considerem

sudo apt-get update

sudo apt-get install ............

### **Com netejar la carpeta de mestre**

Un altra opció que tenim amb aquesta ferramenta és la de netejar la carpeta del mestre de l'escriptori dels alumnes amb els següents comandaments

```
sudo rm -rf /home/lliurex/Desktop/Mestre --> Eliminem tota la carpeta amb el seu contingut
sudo mkdir /home/lliurex/Desktop/Mestre --> Tornem a crear la carpeta
sudo chmod -R 777 /home/lliurex/Desktop/Mestre --> Donem permisos per a lectura i escriptura en la carpeta
```
## **Clients Lleugers**

Imatges al directori del servidor /usr/lib/syslinux-gpxe

En aquest directori trobareu diverses imatges iso que podeu utilitzar per a arrancar l'ordinador com a client lleuger.

## **Comandaments útils enfocats a servidors**

Comandaments últils **enfocats a servidors** a la nostra distro GNU/Linux - Lliurex.

#### **General**

- 1. **lliurex-version** per a saber quina versió de LliureX tenim instal·lada
- 2. **sudo apt-get update** servix per a actualitzar la llista de paquets disponibles al mirror
- 3. **sudo apt-get dist-upgrade** amb aquest comandament actualitzem la nostra distro
- 4. **sudo su** entra en la terminal com a usuari root
- 5. **sudo profe01** entra en la terminal com a usuari profe01 per exemple
- 6. **sudo /etc/init.d/apache2 restart** per a reiniciar el servici apache
- 7. **sudo chmod -R 777 /net/share/** per a cambiar els permisos de /net/share
- 8. **/usr/share/zero-center/zmds/lwat2dhcp.zmd** quan registrem els clients en el servidor tenim que executar aquest script per a que siga efectiu
- 9. **sudo rm /etc/udev/rules.d/70-persistent-net.rules** per a esborrar l'adressa mac avanç de clonar els clients d'aula
- 10. **sudo update-grub2** actualitza grub

#### **Especial manteniment d'aula Lliurex**

#### **Esbrina què està fallant**

- 1. **dmesg** informa dels dispositius de hardware.
- 2. **tail -f /var/log/syslog** talla el final de fitxter, es pot especificar les últimes línies que cal mostrar.
- 3. **service nom star|stop|restart** reinicia serveis com **dnsmasq, Apache, LDAP, Kerberos.**
- 4. **llxcfg-listvars --values | grep -i dns** mostra informació de la configuració de xarxa

#### **Gestió de variables**

- 1. **sudo llxcfg-listvars** Llista variables
- 2. **sudo llxcfg-servars** Defineix variables
- 3. **sudo llxcfg-cpkg update** Actualitza valors

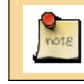

Cal executar aquest comandaments en aquest ordre, ja que d'aquesta manera tindran un aplicació inmediata.

## **Comandaments útils enfocats a clients**

Per a convertir una desktop en client d'aula utilitza el següent comandament

sudo apt-get install lliurex-cdd-edu-class-gclient

Per instal·lar el model lliurex d'infantil

sudo apt-get install lliurex-cdd-edu-infantil-gdesktop

Per instal·lar el model lliurex d'escriptori

sudo apt-get install lliurex-cdd-edu-gdesktop

Per instal·lar el model lliurex d'escriptori lleuger

sudo apt-get install lliurex-cdd-edu-lxdesktop

## **Apaga les terminals lleugeres automaticament**

#### **Com apagar els clients lleugers automàticament**

- Edita el fitxer amb el comandament
- \$ sudo crontab -e
- Posa el codi
- # /etc/crontab: system-wide crontab

# Unlike any other crontab you don't have to run the `crontab'

# command to install the new version when you edit this file

# and files in /etc/cron.d. These files also have username fields,

# that none of the other crontabs do.

#### SHELL=/bin/sh

PATH=/usr/local/sbin:/usr/local/bin:/sbin:/bin:/usr/sbin:/usr/bin

# m h dom mon dow user command 17 \* \* \* \* root cd / && run-parts --report /etc/cron.hourly 25 6 \* \* \* root test -x /usr/sbin/anacron || ( cd / && run-parts --report /etc/cron.daily ) 47 6 \* \* 7 root test -x /usr/sbin/anacron || ( cd / && run-parts --report /etc/cron.weekly ) 52 6 1 \* \* root test -x /usr/sbin/anacron || ( cd / && run-parts --report /etc/cron.monthly ) 10 15 \* \* \* root DISPLAY= /usr/sbin/tcos-server-utils --action=message --text="Les terminals lleugeres s'apagaran en 10 minuts." 20 15 \* \* \* root DISPLAY= /usr/sbin/tcos-server-utils --action=poweroff 30 15 \* \* \* root /sbin/shutdown -h now

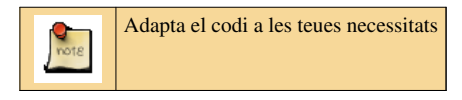

Per saber-ne més:

[Crontab][\[1\]](http://es.wikipedia.org/wiki/Crontab)

#### **Referències**

[1] <http://es.wikipedia.org/wiki/Crontab>

## **IP fixa en servidor**

Hi ha dos formes per a configurar la targeta de xarxa: pel monitor del sistema i per l'arxiu *interfaces*. Aquesta segona manera és la que hem d'utilitzar per configurar la targeta de xarxa d'un servidor LliureX.

1.- Entres com administrador del sistema, obris un terminal i poses el següent:

\$ sudo gedit /etc/network/interfaces

Aquest fitxer té la configuració de la xarxa

S'obrirà el fitxer i hi haurà una cosa pareguda a:

```
auto lo
iface lo inet loopback 
auto eth0 
iface eth0 inet static 
address 10.0.2.254 
netmask 255.255.255.0 
auto eth1
iface eth1 inet dhcp
```
2.- Per a canviar la interfície **eth1** hauràs de fer el següent canvi:

canviar:

auto eth1 iface eth1 inet dhcp

#### per:

```
auto eth1 
iface eth1 inet static 
address 192.168.0.***
netmask 255.255.255.0 
gateway 192.168.0.1
```
**192.168.0.\*\*\*** és la IP que vols assignar-li a la targeta externa del servidor. Has de triar una IP lliure entre la 192.168.0.2 i la 192.168.0.254

3.- Després de desar els canvis en el fitxer *interfaces* has d'executar la següent ordre:

\$ sudo /etc/init.d/networking restart

Amb aquesta ordre es reinicia el servei de xarxa.

Adaptació de la solució del tècnic del SAI d'Elx en Gestió d'incidències <sup>[\[1\]](https://otrs.edu.gva.es/otrs/customer.pl?Action=Logout)</sup>.

#### **Referències**

[1] <https://otrs.edu.gva.es/otrs/customer.pl?Action=Logout>

## **Caçador de vídeos Flash**

La versió LliureX 11.09 inclou una aplicació per a descarregar els vídeos que s'estan reproduint en un navegador web. Podem trobar l'aplicació Caçador de vídeos Flash en la categoria So i Vídeo de les Aplicacions.

Aquesta utilitat ens permet descarregar els vídeos didàctics que hi ha a la xarxa i posar-los en qualsevol aula que no tinga connexió a la xarxa Internet.

- 1. Obre el navegador i la pàgina web que inclou el vídeo i dona-li al botó de reproduir.
- 2. Obre el caçador de vídeos Flash.

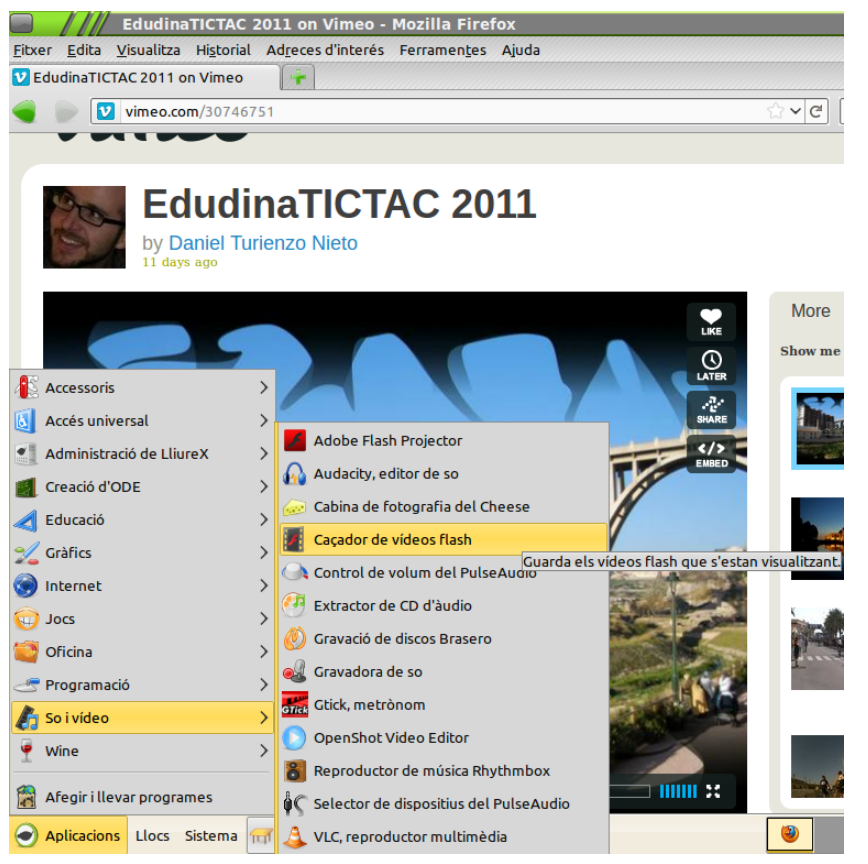

3. Si no t'apareix cap vídeo en la llista de fitxers de vídeo oberts, fes clic al botó <<Refresca la llista>>

4. Fes clic en el botó <<Guarda>> del vídeo que vols descarregar a l'ordinador.

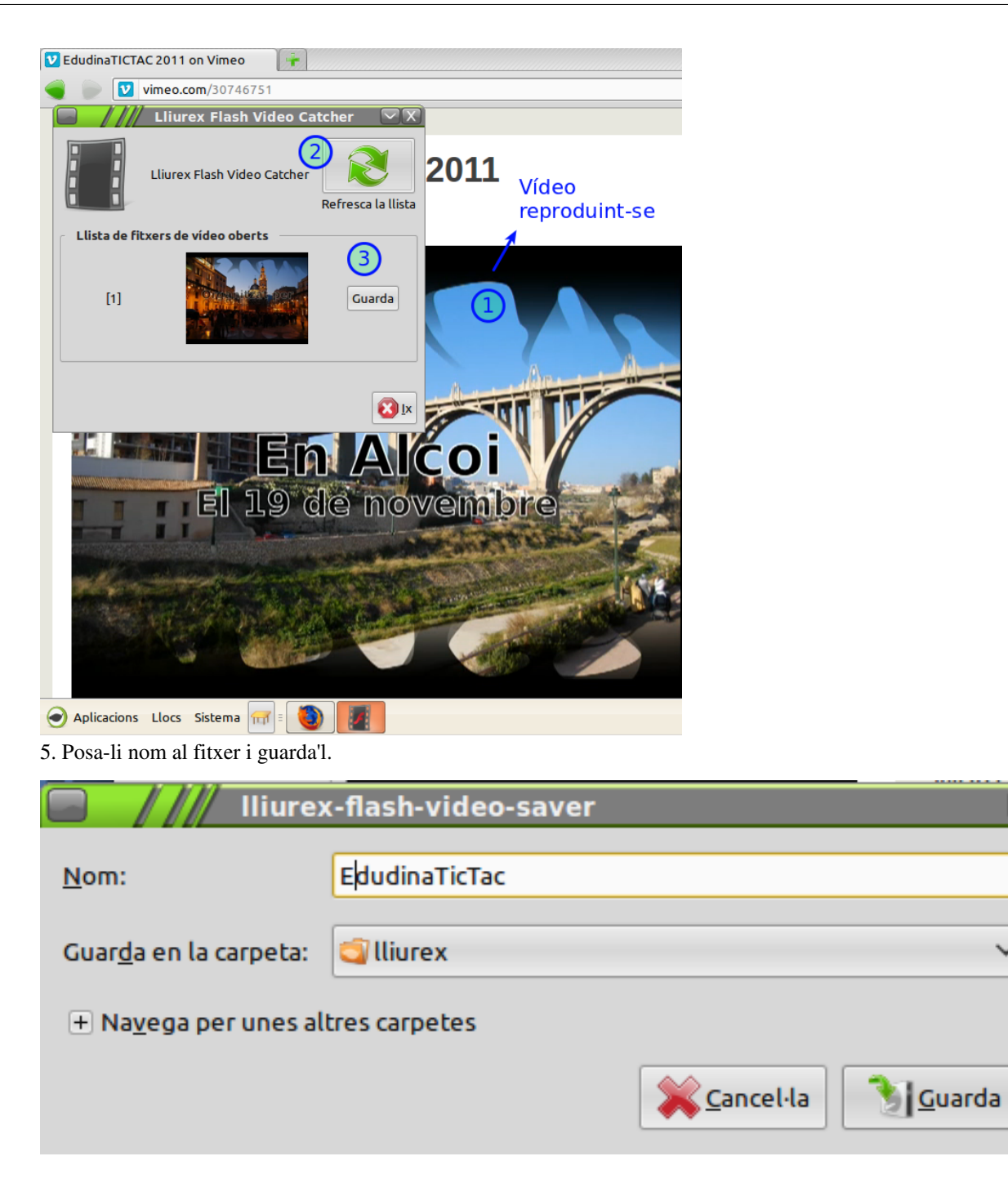

 $\overline{\mathsf{x}}$ 

## **Integració d'Ardora en LliureX**

**Idiomes:** • [ca](#page-15-0) • [en](http://wikimanuals.edutictac.es/index.php?title=En:Integraci%C3%B3_d%27Ardora_en_LliureX) • [es](http://wikimanuals.edutictac.es/index.php?title=Es:Integraci%C3%B3_d%27Ardora_en_LliureX)

#### **Introducció**

A la pàgina web del projecte Ardora podem trobar una presentació d'aquesta aplicació:

<span id="page-15-0"></span>"Ardora és una aplicació informàtica per a docents, que permet crear les seues pròpies activitats, en format html, per als seus alumnes d'una manera molt senzilla. Amb Ardora es poden crear més de 45 tipus diferents d'activitats , mots encreuats, sopes de lletres, completar, panells gràfics, rellotges, etc, així com més de 10 tipus diferents de pàgines multimèdia : galeries, panoràmiques o zooms d'imatges, reproductors mp3 o flv, etc. El professor o professora només ha de centrar el seu esforç en els elements de l'activitat no en el seu tractament informàtic. Un cop introduïts els elements de l'activitat, mitjançant formularis molt senzills, Ardora crearà la pàgina web i els arxius necessaris, ara només necessitarà un navegador per veure el contingut." (Traduït del castellà)

Aquesta és una eina que hem de seguir molt a prop per a la creació d'Objectes Digitals Educatius (ODE). Per això, a continuació expliquem com podem integrar-la en LliureX, mitjançant l'aplicació Wine, per a preparar activitats o pàgines multimèdia.

La versió actual d'Ardora és la 5.3, que és una versió portable que no fa falta instal·lar. Els passos per a la seua integració en LliureX (vàlids també per a Ubuntu) són els següents.

#### **Passos per a la integració d'Ardora en LliureX**

- 1. Descarreguem l'arxiu "Ardora5\_3.exe" al nostre equip des de la pàgina de descàrregues de l'aplicació <sup>[\[1\]](http://webardora.net/descarga_cas.htm)</sup>.
- 2. Obrim Aplicacions -> Wine -> Browse C:\ Drive

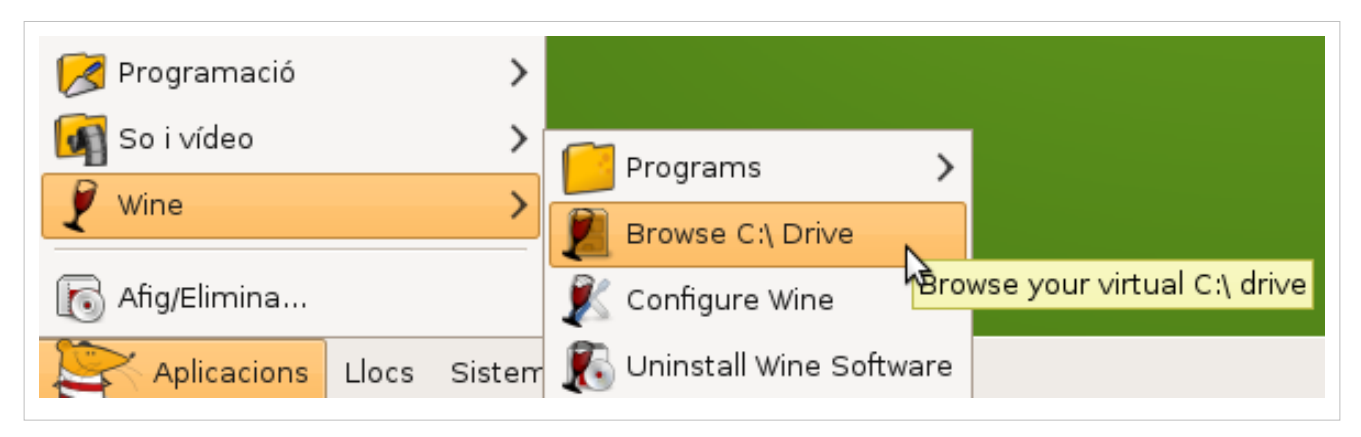

3. Copiem el fitxer "Ardora5\_3.exe" en la carpeta C:\

4. Fem clic amb el botó dret del ratolí sobre el fitxer "Ardora5\_3.exe" i seleccionem **Propietats** del menú contextual.

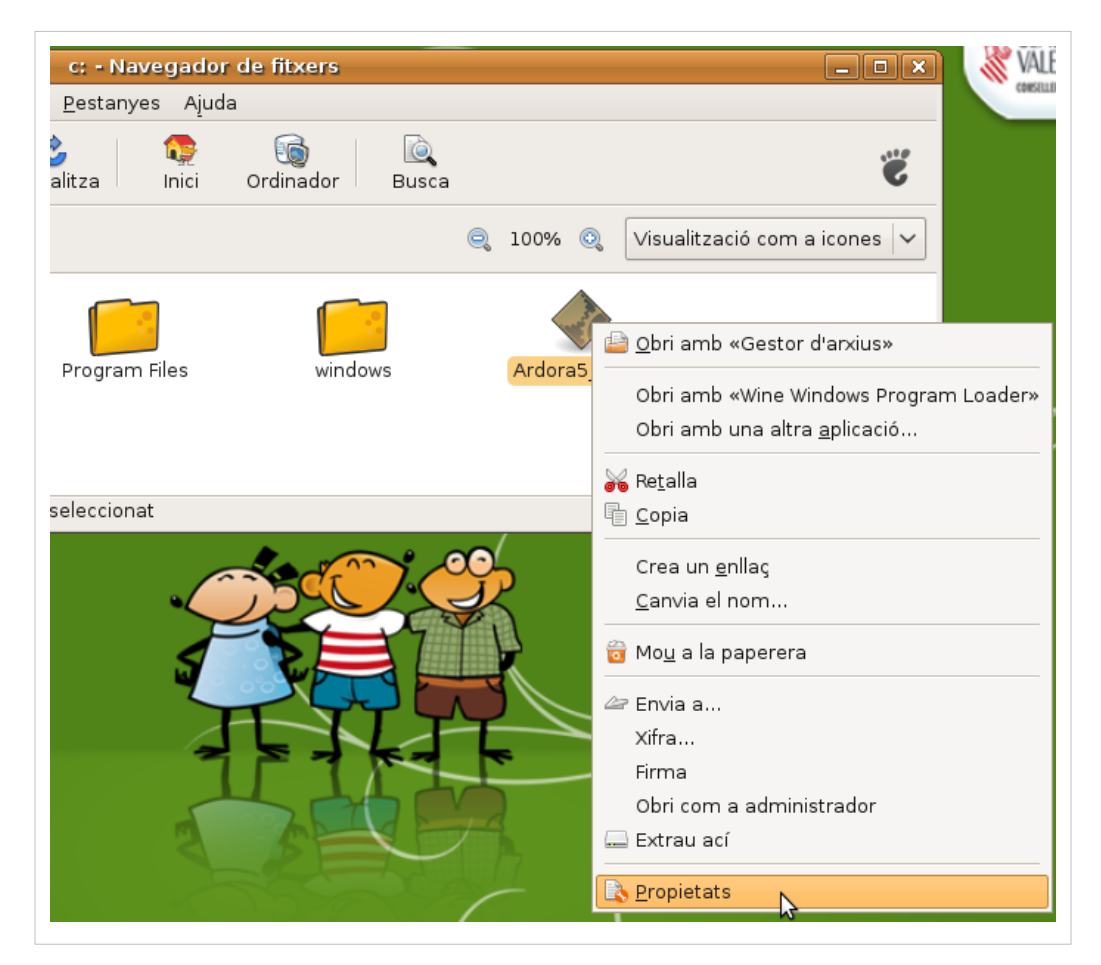

5. Seleccionem la pestanya **Permisos** i activem l'opció **Permet executar este fitxer com a un programa**.

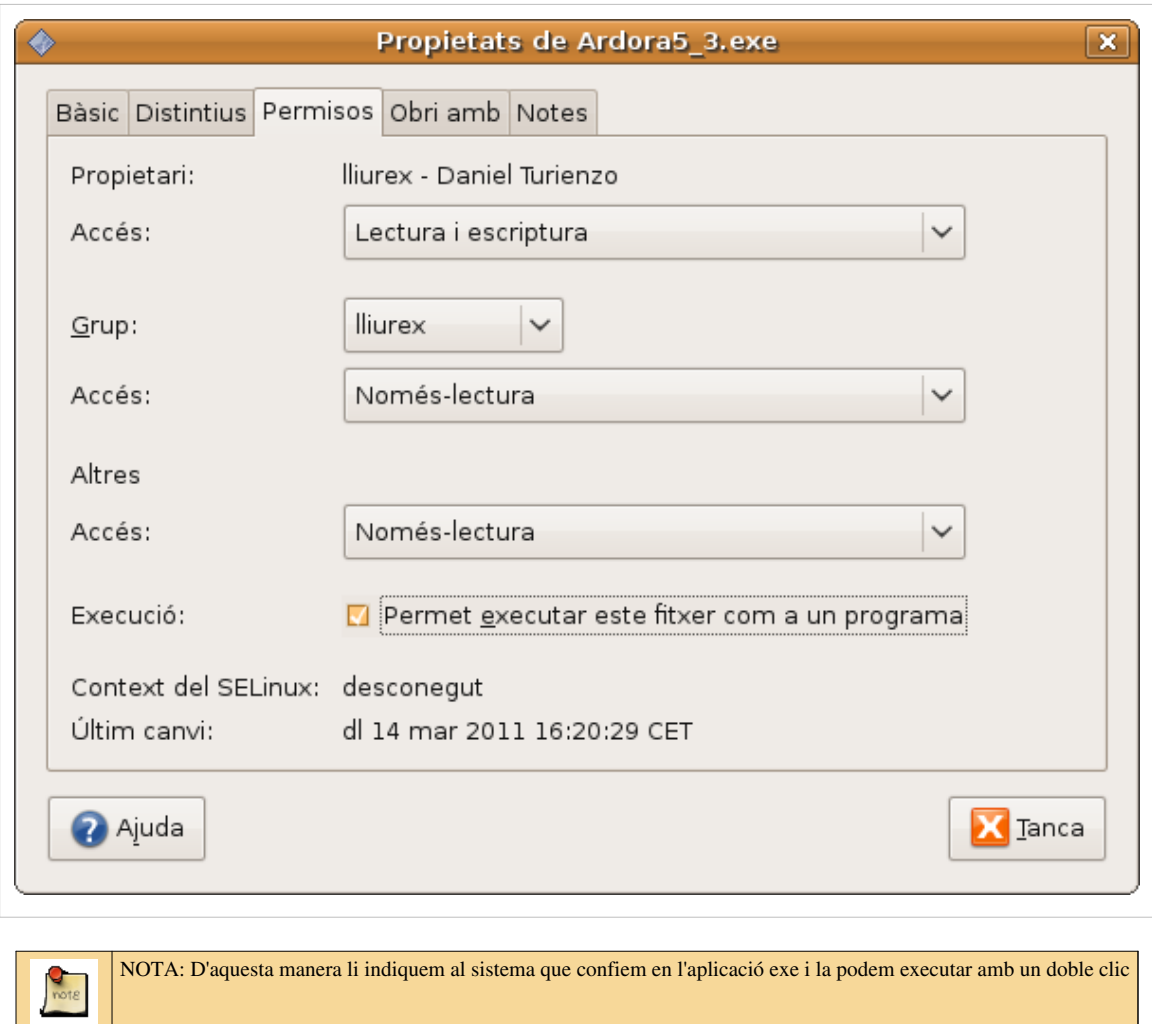

6. Seleccionem la pestanya **Obri amb** i seleccionem l'opció *Wine Windows Program Loader*.

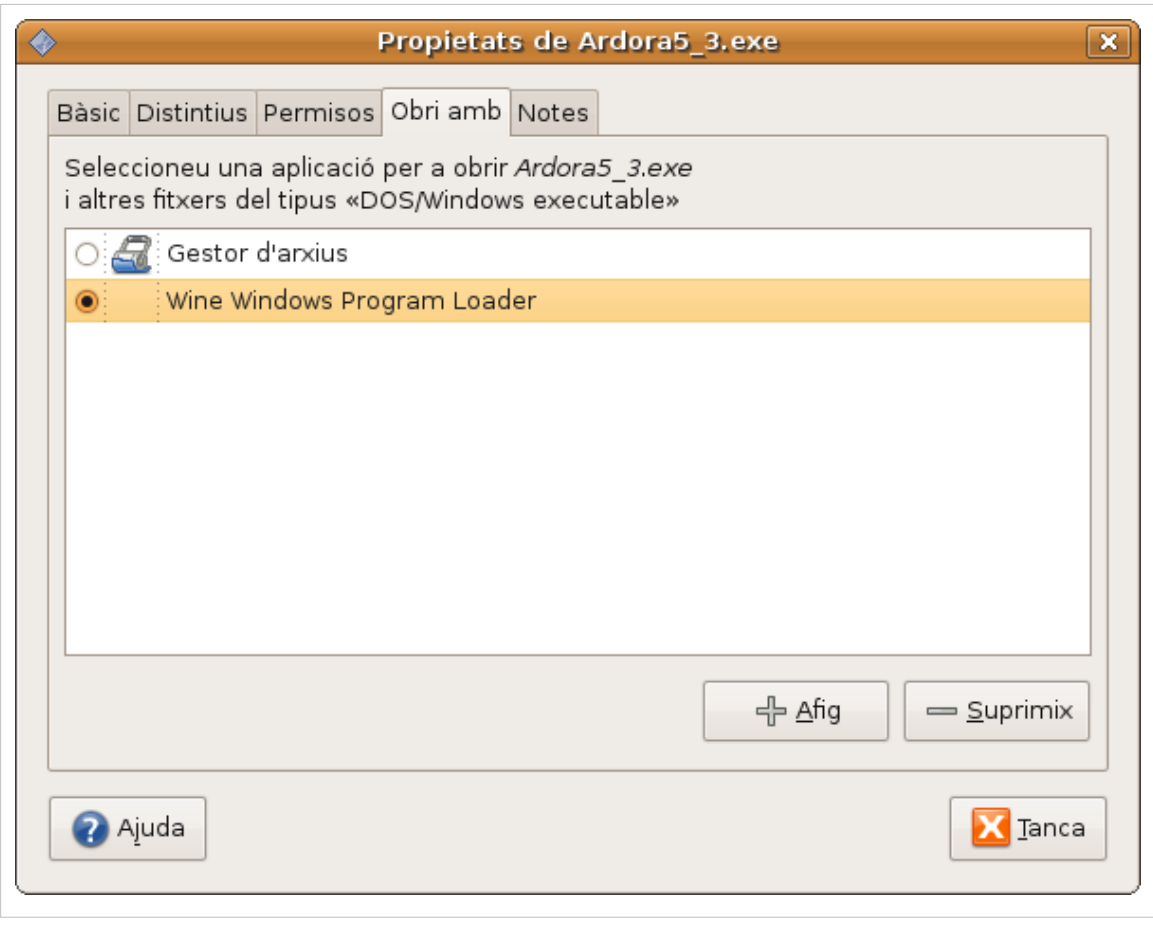

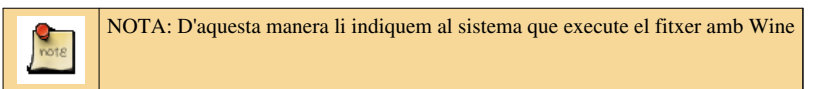

7. Executem "Ardora5\_3.exe" amb un doble clic. Apareixerà una finestra que ens indica el progrés de la instal·lació.

Es crearà una carpeta anomenada "Ardora5\_3″ en què es descomprimiran tots els arxius necessaris per a utilitzar l'aplicació.

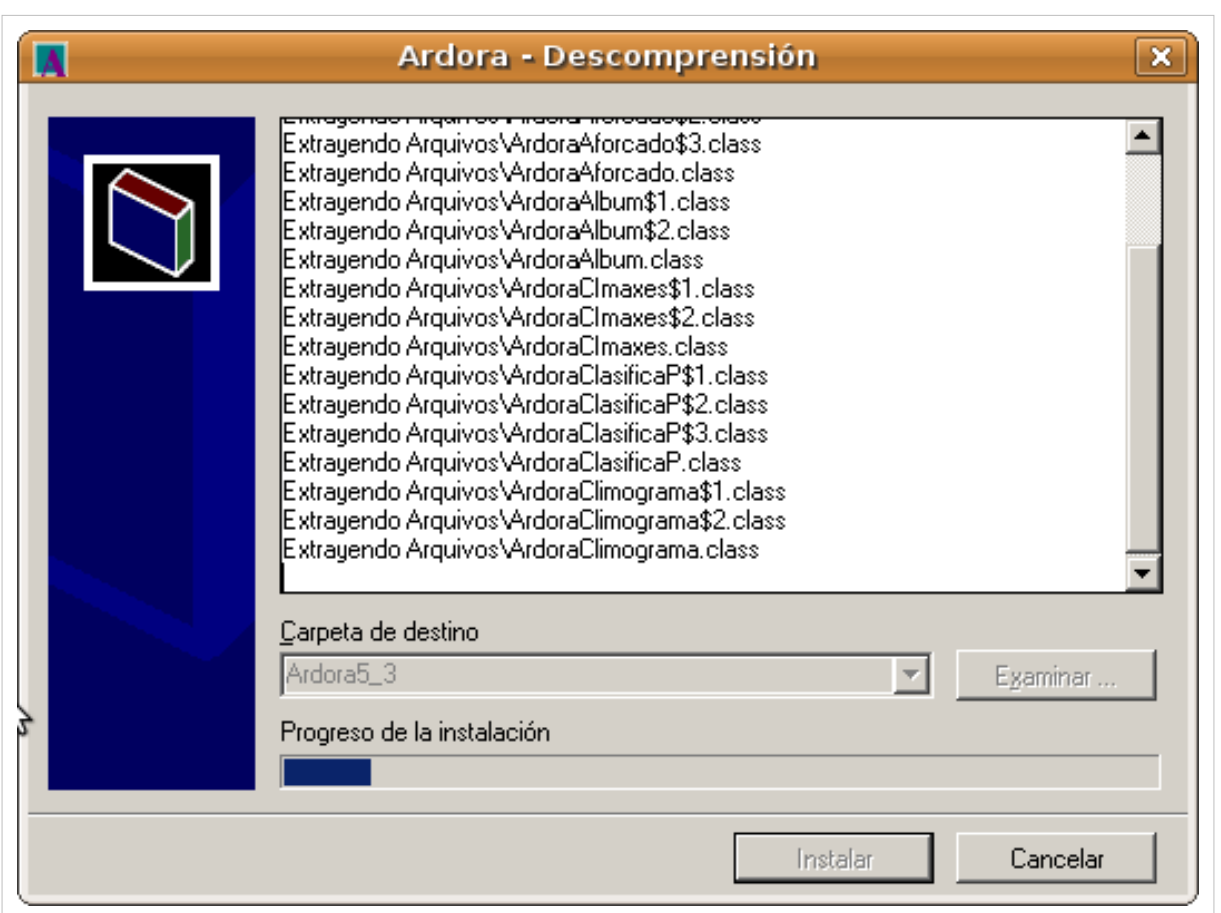

8. Quan acabe la instal·lació s'obrirà una finestra de configuració on hem de triar la llengua de l'aplicació. Seguidament, s'obrirà el programa.

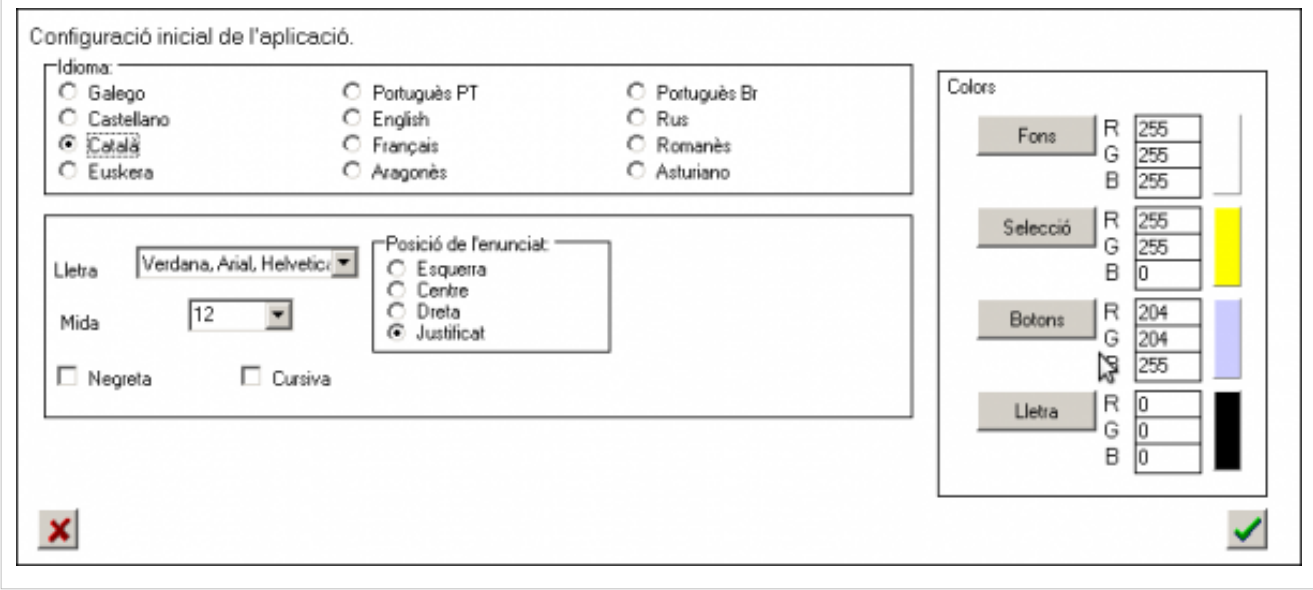

9. Creem un enllaç a la carpeta "Ardora5\_3″ i el deixem a l'escriptori per a que siga més senzill arribar a l'arxiu "Ardora.exe" que és el que llança el programa, amb l'ajuda de Wine.

Fem clic en el botó de la dreta del ratolí sobre la carpeta "Ardora5\_3" i selecciona l'opció **Crea un enllaç** del menú contextual.

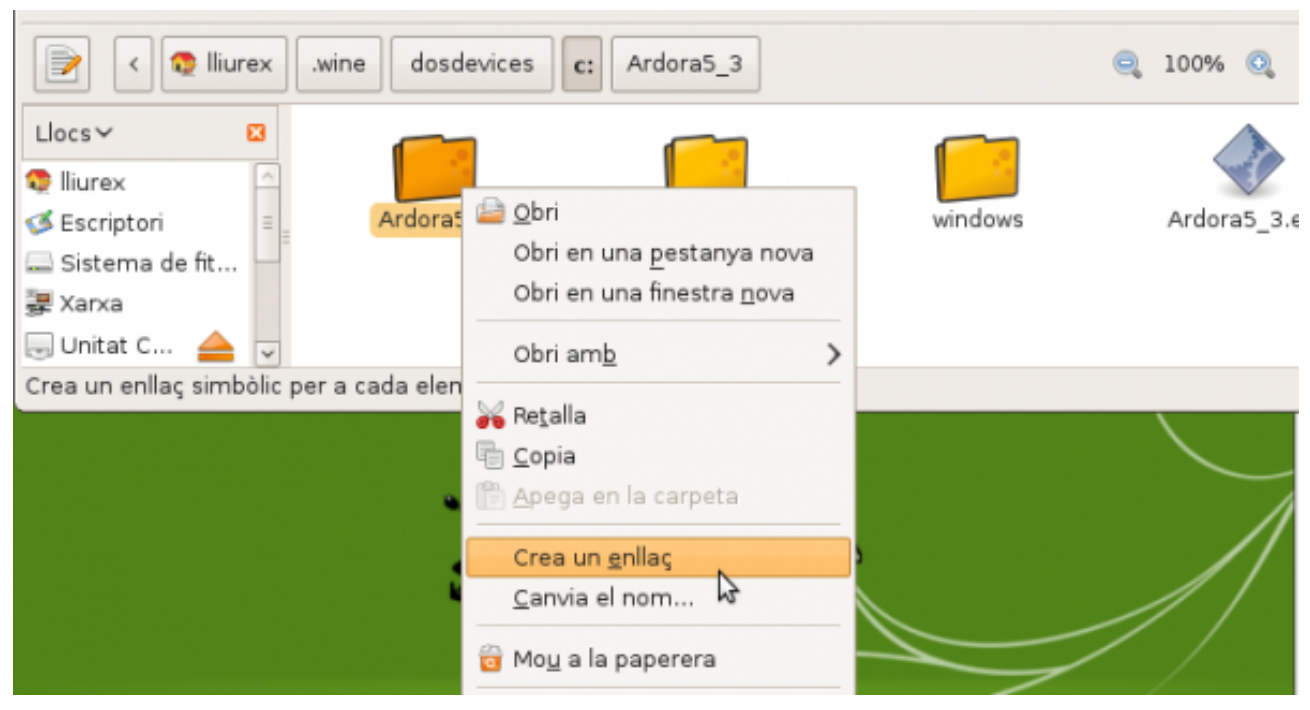

### **Imatges del tutorial**

Les imatges utilitzades són captures de pantalla de l'aplicació Ardora i del SO LliureX.

### **Més informació sobre Ardora**

webArdora.net [\[2\]](http://webardora.net/index_cas.htm) (pàgina web de l'aplicació Ardora)

Integració d'Ardora en Lliure $X^{[3]}$  (article que ha donat lloc a aquest tutorial)

### **Referències**

- [1] [http://webardora.net/descarga\\_cas.htm](http://webardora.net/descarga_cas.htm)
- [2] [http://webardora.net/index\\_cas.htm](http://webardora.net/index_cas.htm)
- [3] <http://quinboigproposit.wordpress.com/2011/02/28/integracio-dardora-en-lliurex/>

## **Compartir biblioteques JClic**

[http://clic.xtec.cat/img/jclic\\_logo.gif](http://clic.xtec.cat/img/jclic_logo.gif)

Un cas especial a l'hora de compartir arxius són els arxius de biblioteca de jClic.

L'escenari ideal és que al obrir el jClic automàticament ens oferisca l'opció d'escollir la biblioteca, sense haver de buscar-la a la carpeta compartida. És més, si açò passara en tots els ordinadors de l'aula sense haver de configurar-los un a un, seria perfecte. Aquesta solució és possible integrant la biblioteca que estarà a la carpeta compartida en l'arxiu de biblioteques.

#### **Procediment**

- 1. Copiem la biblioteca i totes les seues activitats associades a una carpeta dins de la carpeta compartida.
- 2. Obrim el jClic.
- 3. Seleccionem el menú de Ferramentes i escollim Biblioteques.
- 4. En la finestra que ens apareix polsem el botó "Nova".
- 5. En la nova finestra que ens apareix seleccionem "Afig un enllaç a una biblioteca ja existent" i polsem el botó ... que obrirà una finestra de exploració.
- 6. En la finestra de l'explorador anem a la carpeta on hem copiat (pas 1) la biblioteca i les seues activitats. L'esmentada carpeta es trobarà en /net/share/
- 7. Una vegada en la carpeta seleccionem l'arxiu de Biblioteca, polsem "Obri", en la finestra d'exploració i "D'acord" en la següent finestra.
- 8. Ara simplement ens queda seleccionar la nova Biblioteca per accedir a les nostres activitats.

A partir d'ara, cada vegada que entrem en el jClic de l'ordinador ens donarà l'opció de seleccionar la biblioteca i així accedir fàcilment a les activitats.

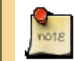

No obstant, existeixen uns inconvenients: aquesta proposta sols funciona per a Usuaris de Xarxa.

Si en la casella "Afig un enllaç a una biblioteca ja existent" del punt 5 introduïm el text "[http://share/Nom\\_Carpeta/](http://share/Nom_Carpeta/Nom_Biblioteca.jclic�,) [Nom\\_Biblioteca.](http://share/Nom_Carpeta/Nom_Biblioteca.jclic�,) jclic", on Nom\_Carpeta és el nom de la carpeta on està la biblioteca a compartir i Nom\_Biblioteca.jclic és el nom de l'arxiu de biblioteca de jClic, servirà també per a usuaris locals (pe. lliurex/lliurex), però haurem de configurar ordinador per ordinador aquesta solució. Aquesta proposta s'ha de configurar per a cada usuari.

#### **Solució alternativa**

Una altra solució més ràpida és utilitzar un script<sup>[1]</sup> que actualitza el jClic d'un conjunt d'usuaris de xarxa (estudiants) per què al obrir jClic automàticament ens oferisca l'opció d'escollir entre el llistat de Biblioteques que tenim compartides, sense haver de realitzar cap configuració addicional.

En aquesta solució farem servir el terminal de linux, per la qual cosa cal estar una mica familiaritzat amb executar comandaments en el terminal.

En aquesta segona opció necessitem dos llistats (cadascun en un fitxer diferent). El llistat de biblioteques (biblioteques.txt) i el llistat d'usuaris (usuaris.txt). Al llistat de biblioteques s'indica en cada línia i separat per punt i coma el nom de la biblioteca i la ruta on es troba.

#### **Exemple**

Per exemple: Biblioteca Infantil;<http://share/recursos/infantil/projects/library.jclic> Biblioteca Primaria;<http://share/recursos/primaria/projects/library.jclic> Infantil i Primaria Clic 2009;/net/share/Docs/Docs/jclic.jclic

#### **Llistat d'usuaris**

Al llistat d'Usuaris (usuaris.txt) s'indicarà en cada línia el nom de cada usuari.

Per exemple: acuartoa01

acuartoa02 acuartoa03 acuartoa04

acuartoa05

acuartoa06 acuartoa07

acuartoa08 acuartoa09

acuartoa10

acuartoa11 acuartoa12

#### **Passos**

Una vegada tenim correctament els llistats la forma d'ús és la següent:

- 1. Obrim un terminal => Menú "Aplicacions" -> Opció "Accessoris" -> "Terminal"
- 2. Ens convertim en root (escrivim en el terminal) => \$sudo su root (i després polsem la tecla "Enter") Quan demane la contrasenya, la escrivim.
- 3. Accedim a la carpeta on tenim el script i els llistats (per exemple, si estem en l'usuari Lliurex i la carpeta amb el script és la carpeta

"script\_jclic" en l'escriptori, executarem en el terminal => #cd /home/lliurex/Desktop/script\_jclic)

- 4. Descomprimim (si abans no ho hem fet) el script => #unzip jclic\_usuarios.sh.zip
- 5. Donem permisos d'execució al script => #chmod 744 jclic\_usuarios.sh
- 6. Executem el script: #./jclic\_usuarios biblioteques.txt usuaris.txt
- 7. ¡¡¡ I ja tenim configurades les biblioteques en tots los usuaris !!!

Ara quan un usuari obri el jClic automàticament se li mostrarà el llistat de biblioteques que tenim compartides.

#### **Fonts**

Adaptació del document que apareix a <http://mestreacasa.gva.es/group/coortic/14> script usuaris<sup>[\[1\]](http://dl.dropbox.com/u/610891/wiki/jclic_usuarios.sh.zip)</sup>

#### **Referències**

[1] [http://dl.dropbox.com/u/610891/wiki/jclic\\_usuarios.sh.zip](http://dl.dropbox.com/u/610891/wiki/jclic_usuarios.sh.zip)

## <span id="page-23-0"></span>**Què fer si es penja LliureX**

El primer que escoltem en arribar a linux és que aquest no es penja. És en gran mesura cert, es penja menys que Windows, però passa en alguns moments que alguna aplicació es penge o pengi el sistema, anem a veure com procedir en aquests casos per no arribar a prener el botó de reset.

### **Fàcil**

Si es penja una aplicació, el botó de "tancar" sol seguir funcionant, així que primer provem això, probablement aparegui una llegenda dient que no respon i si volem esperar o forçar el tancament.

### **Mitjà**

#### **Opció 1**

En cas que no aparega cap llegenda podem llavors pressionar **Alt F2** i escriure en el quadre que ens apareix:**xkill**  El cursor del ratolí es convertirà en una creu i "matarem" la finestra sobre la qual fem click.

#### **Opció 2**

Accedir a consoles "pures": **Control + Alt + F1** (F2, F3 ... F6) i després **Control + Alt + Supr** L'ordinador es reinicia inmediatament

### **Avançat**

#### **Opció 1**

Una altra opció és obrir una terminal i escriure: **\$ ps-A** 

això ens donarà una llista amb tots els processos actius i el corresponent nombre de cada un. Si l'aplicació que es va penjar era firefox i a la seva esquerra té el **número 2053**, posem

\$sudo kill 2053

#### **Opció 2**

Si l'aplicació que es va penjar va deixar tot bloquejat, el que podem fer és pressionar **Control Alt F1** (o F2 o F3, etc), i això ens portarà a una terminal de text:

\$ ps-A \$ kill pid (pid és el nombre del procés)

Quan haguem matat l'aplicació que va causar el problema pressionem **Control Alt F7** i tornem a la manera gràfic.

#### **Opció 3**

Un altre opció que tenim és anar a TTY 1 (Control Alt F1) i allà posar

```
$ sudo /etc/init.d/gdm stop
$ sudo /etc/init.d/gdm start
```
#### **Opció 4**

Si tot falla, si no saps per on tirar i necessites reiniciar els servidor o l'ordinador d'escriptori matant tots els processos sense trencar el sistema, pots fer-ho amb aquesta convinació de tecles:

```
Mantín apretades les tecles Alt + ImpPant i ves aprentant aquestes tecles R E I S U B
```
L'ordinador es reiniciarà de forma segura en aquell moment.

### **Més informació**

Gràcies a SartreJP disposem d'un senzill i pràctic manual recopilatori amb tutorials i trucs per a Ubuntu. Font, article complet i comentaris a: taringa.org [\[1\]](http://www.taringa.net/posts/linux/9718119/Manual-con-Trucos_-Tutoriales-y-algunos-hacks-para-UBUNTU.html) pdf [\[2\]](http://edulibre.info/IMG/pdf/Manual_de_Ubuntu.pdf)

**Idiomes:** • [ca](#page-23-0) • [en](http://wikimanuals.edutictac.es/index.php?title=En:Qu%C3%A8_fer_si_es_penja_LliureX) • [es](http://wikimanuals.edutictac.es/index.php?title=Es:Qu%C3%A8_fer_si_es_penja_LliureX)

#### **Referències**

[1] [http://www.taringa.net/posts/linux/9718119/Manual-con-Trucos\\_-Tutoriales-y-algunos-hacks-para-UBUNTU.html](http://www.taringa.net/posts/linux/9718119/Manual-con-Trucos_-Tutoriales-y-algunos-hacks-para-UBUNTU.html)

[2] [http://edulibre.info/IMG/pdf/Manual\\_de\\_Ubuntu.pdf](http://edulibre.info/IMG/pdf/Manual_de_Ubuntu.pdf)

## <span id="page-24-0"></span>**Ftp als clients d'aula**

#### **Al servidor:**

**Instal·lar frox (has d'habilitar els [repositoris d](#page-4-0)' [Ubuntu](http://wikimanuals.edutictac.es/index.php?title=Repositori_Ubuntu_10.04)):**

```
sudo apt-get update
sudo apt-get install frox
```
#### **Crear un arxiu de configuració amb les següents dades i copiar (frox.conf) a /etc/**

```
# Configuration file for frox transparent ftp-proxy.
# Send SIGHUP after editing and it will be reread. This will fail
# completely if we are chrooted and the config file isn't within the
# dir we have chrooted to, or if we have dropped priveleges and no
# longer have permission to read the config file! Some options cannot
# be reread - namely those which require special privelidges (ie. 
# BindToDevice, Listen, Port, TransparentData) and the caching stuff.
####################################################################
```

```
# Network Options #
####################################################################
```
# Address to listen on - default is 0.0.0.0 If you are using an OS other

```
# than Linux and are doing transparent proxying then you will need to set 
# this to the IP of a local interface. If using linux you could leave it 
# commented out to listen on all local IPs.
#
# Listen firewall.localnet
Listen server
# Port to listen on. Must be supplied.
#
Port 2121
# If specified then bind to this device
#
BindToDevice eth0
# Whether to run from inetd. You should still define Port above, but
# it isn't used for much.
#
# FromInetd yes
# Stop frox from putting itself into the background. Use this if you want
# to run frox from supervise from djb's daemontools
#
# NoDetach
# A hack that should allow you to get away without putting resolver libraries 
# into the chroot jail. The default is fine unless for some reason you have
# this hostname in /etc/hosts. If this sort of thing offends you, you may
# comment this out and copy resolver libraries into the chroot jail instead.
# See FAQ section 3.2 for details.
#
ResolvLoadHack wontresolve.doesntexist.abc
# Another ftp proxy to forward on to. Frox will contact this ftp
# proxy, and send it a login name of the form "user@host:port" where
# host and port are the server frox should contact. If you set
# FTPProxyNoPort then frox will send logins of the form user@host
#
# FTPProxy 192.168.2.9:2222
# FTPProxyNoPort yes
# Pick the IP frox should use for outgoing connections. You probably don't
# need this, and it is not well tested.
#
# TcpOutgoingAddr
# Pick the IP that frox should send in PASV replies to the client. Defaults
```

```
# to the address frox received the control connection on which you shouldn't
# need to change unless you are doing NAT between frox and your clients, or 
# are trying to tunnel connections using frox. See FAQ.
#
# PASVAddress
####################################################################
# General Options #
####################################################################
# User and group to drop priveliges to. This must be specified - if
# you really want to run as root (not a good idea) you must say so
# specifically, and have compiled with --enable-run-as-root.
#
 User nobody
 Group nogroup
# This is frox's working directory - it must be specified. Temporary
# files and sockets will be created here. If you are using local
# caching then the cache will be stored in this directory too. It
# should be owned by frox with permissions 700. By default frox will
# also chroot to this dir on startup. To avoid this you must specifically 
# set DontChroot to Yes.
#
WorkingDir /usr/local/lib/frox
DontChroot Yes
# Logging level. 0=No logging. 5=Critical errors only. 10= All errors.
# 15=Errors, other important stuf. 20= Errors, connections, cache
# hits/misses 25=Debug info including text of control session. By
# default frox will log through syslog as facility daemon. If you want
# frox to log to a file instead specify this in LogFile below. You may
# set LogFile to "stderr" if you wish it to log there. XferLogging
# defaults to on, and results in a one line log entry for each file
# transferred irrespective of the log level. You can turn this off
# below.
#
 LogLevel 20
  LogFile /usr/local/lib/frox/frox-log
 XferLogging no
# File to store PID in. Default is not to. If this file is not within
# the Chroot directory then it cannot be deleted on exit, but will
# otherwise work fine.
#
PidFile /var/run/frox.pid
```

```
####################################################################
# Ftp Protocol Options #
####################################################################
# Active --> Passive conversion. If set then all outgoing connections
# from the proxy will be passive FTP, regardless of the type of the
# connection coming in. This makes firewalling a lot easier. Defaults
# to no.
#
# APConv yes
# Passive --> Active conversion. If set then all outgoing connections
# from the proxy will be active FTP, regardless of the type of the
# connection coming in. Defaults to no.
# DO NOT USE WITH APConv!
#
# PAConv yes
# Block PORT commands asking data to be sent to ports<1024 and
# prevent incoming control stream connections from port 20 to 
# help depend against ftp bounce attacks. Defaults to on.
#
BounceDefend yes
# If true then only accept data connections from the hosts the control
# connections are to. Breaks the rfc, and defaults to off.
#
# SameAddress yes
# Normally frox strips out nonprintable characters from the control
# stream. This makes buffer overflow attacks on clients/servers much more
# difficult. If you download files that contain non english characters
# this may cause you problems (especially for big charsets like Chines).
# In that case turn on this option.
#
# AllowNonASCII yes
# Try to transparently proxy the data connections as well. Not
# necessary for most clients, and does increase security risks. N.V.
# You probably do _NOT_ need this option. It increases the complexity
# of what frox has to do, increases the difficulty of setting frox up
# correctly, and increases potential security risks. This has nothing
# to do with whether your clients will be transparently proxied. If
# you still want to use this option then read README.transdata for
# details.
#
# TransparentData yes
```

```
# Specify ranges for local ports to use for outgoing connections and
# for sending out in PORT commands. By default these are all between
# 40000 and 50000, but you might want to split them up if you have
# complicated firewalling rules.
#
# ControlPorts 40000-40999
# PassivePorts 41000-41999
 PassivePorts 49152-65534
# ActivePorts 42000-42999
# SSL/AUTH support. Frox must have been linked to the openssl libraries.
# This is currently experimental, and only tested against vsftpd
#
# UseSSL yes
# DataSSL no
####################################################################
# Caching Options #
####################################################################
# Caching options. There should be at most one CacheModule line, and
# Cache lines to give the options for that caching module. CacheModule
# is HTTP (rewrites ftp requests as HTTP and sends them to a HTTP
# proxy like squid), or local (cache files locally). The relevant
# module needs to have been compiled in at compile time. See FAQ for
# details. If there are no CacheModule lines then no caching will be
# done. "CacheModule None" explicitly requests no caching, and is
# useful to turn off caching within a subsection (below).
#
# CacheModule local
# CacheSize 400
#
# CacheModule http
# HTTPProxy server:3128
# MinCacheSize 65536
# ForceHTTP no # Set to yes to force http file retreiving even if
                # file is not cacheable
#
# StrictCaching no # Read FAQ for details.
# CacheOnFQDN yes # Read FAQ for details.
#
# CacheAll no # Set to yes to cache non anonymous ftp downloads
# Virus scanning -- see FAQ
#
# VirusScanner '"/usr/bin/viruscan" "--option" "%s"'
```

```
# VSOK 0
# VSProgressMsgs 30
####################################################################
# Access control #
####################################################################
# Allow non-transparent proxying support. The user can connect
# directly to frox, and give his username as user@host:port or
# user@host. Defaults to no. NTPAddress gives the address to which
# incoming connections must be addressed if the client is to be offered
# non-transparent proxying. For most people using this it will be the same
# as the Listen address above. If not given then all connections will be
# offered non transparent proxying. If you are not using transparent
# proxying at all then you should leave NTPAddress commented out.
#
 DoNTP yes
NTPAddress server:2121
# Number of seconds of no activity before closing session
# Defaults to 300
#
# Timeout 300
#Maximum number of processes to fork.
#
# MaxForks 0 # For debugging -- only one connection may be served.
MaxForks 10
# Maximum number of connections from a single host (IP address).
MaxForksPerHost 4
# Maximum number of bytes/second to be transferred over the data
# connection for each client. MaxTransferRate limits downloads and
# MaxUploadRate uploads. CacheDlRate is the rate for downloads of files
# that are cached locally - if not set these files will be downloaded at
# full speed.
#
# MaxTransferRate 4096
# CacheDlRate 8192
# MaxUploadRate 4096
# Access control lists:
# The format is: "ACL Allow|Deny SRC - DST [PORTS]"
# SRC and DST may be in the form x.x.x.x, x.x.x.x/yy, x.x.x.x/y.y.y.y,
```

```
# a dns name, or * to match everything.
#
# PORTS is a list of ports. If specified then the rule will only match
# if the destination port of the connection is in this list. This is
# likely only relevant if you are allowing non-transparent proxying of
# ftp connections (ie. DoNTP is enabled above). Specifying * is equivalent 
# to not specifying anything - all ports will be matched
#
# Any connection that matches no rules will be denied. Since there are
# no rules by default you'll need to add something to let any
# connections happen at all (look at the last example if you are
# feeling lazy/not bothered by security).
#
# # Examples:
# # Allow local network to ftp to port 21 only, and block host ftp.evil
# ACL Deny * - ftp.evil 
# ACL Allow 192.168.0.0/255.255.0.0 - * 21#
# # Allow local network to ftp anywhere except certain dodgy ports. Network 
# # admin's machine can ftp anywhere.
# ACL Allow admin.localnet - *
# ACL Deny * - * 1 - 20, 22 - 1024, 6000 - 6007, 7100# ACL Allow 192.168.0.0/16 - * *#
# # You don't really believe in this security stuff, and just want
# # everything to work. 
ACL Allow * - *# Command control program: A bit like the idea of a squid redirector.
# By default the old interface is used so as not to break existing
# installations. The new interface is much more powerful, and is
# reccommended for new scripts -- set UseOldCCP to false to use it.
# See the FAQ for details.
#
# CCProgram /usr/local/lib/frox/bin/ccp
# UseOldCCP no
####################################################################
# Subsections #
####################################################################
# Matching rules the same as ACLS. Only some options can be specified
# in a subsection (currently the yes/no options, timeout, and caching
# options).
#
# SubSection * - ftp.dodgy.server
# StrictCaching yes
```

```
# EndSection
#
# SubSection * - 10.0.0.0/24 # A low latency high bandwidth connection
# MinCacheSize 4096
# EndSection
#
# Subsection * - ftp.localnetwork
# # To disable caching if it has been turned on in a parent section
# CacheModule None
# EndSection
```
#### **Crear l'estructura de directoris per als fitxers log:**

```
mkdir -p /usr/local/lib/frox
```
#### **Inciar el servidor ftp**

/etc/init.d/frox restart

#### **En el client**

#### **Configurar filezilla:**

Menú Edit -> Settings -> Connection -> FTP -> Generic proxy: indicar **none**

Menú Edit -> Settings -> Connection -> FTP -> FTP Proxy: indicar **Custom** i introduir el següent:

USER %u@%h

PASS %p

**En Proxy host indicar: server:2121 Idiomes:** • [ca](#page-24-0) • [en](http://wikimanuals.edutictac.es/index.php?title=En:Ftp_als_clients_d%27aula) • [es](http://wikimanuals.edutictac.es/index.php?title=Es:Ftp_als_clients_d%27aula)

## <span id="page-32-0"></span>**Convertir diapositives en imatges**

#### **Idiomes:** • [ca](#page-32-0) • [en](http://wikimanuals.edutictac.es/index.php?title=En:Convertir_diapositives_en_imatges) • [es](http://wikimanuals.edutictac.es/index.php?title=Es:Convertir_diapositives_en_imatges)

Si vols convertir les diapositives d'una presentació en fitxers d'imatges (png, jpg, ...) de manera automàtica pots seguir les següents instruccions. Tindràs la presentació en imatges en uns 15 minuts.

#### **Obrir la presentació**

Has d'obrir la presentació amb l'aplicació LibreOffice<sup>[1]</sup> Impress o OpenOffice<sup>[2]</sup> Impress.

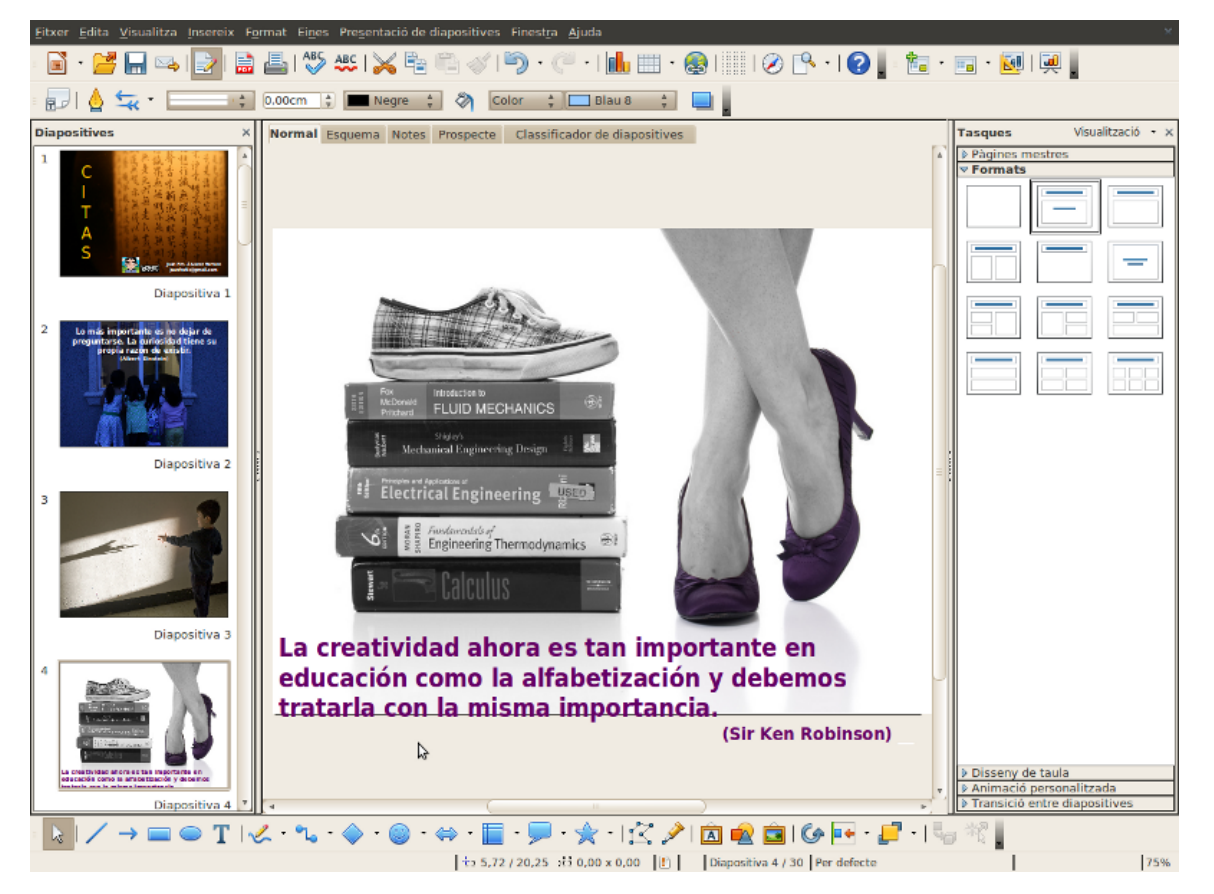

### **Retocar la presentació**

Si la presentació ha sigut realitzada amb Microsoft Office, com és el cas, potser necessites retocar el format del text.

En la següent imatge podem veure com el text s'ix de la diapositiva.

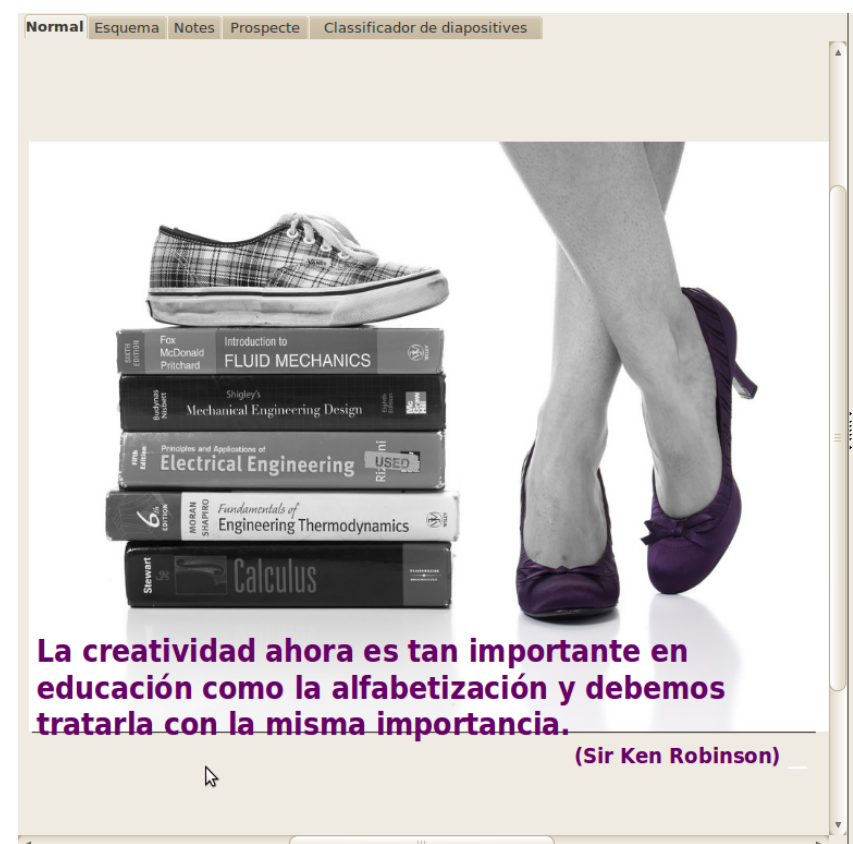

L'únic que hem de fer és reduir el tamany del text per a que entre en l'espai de la diapositiva.

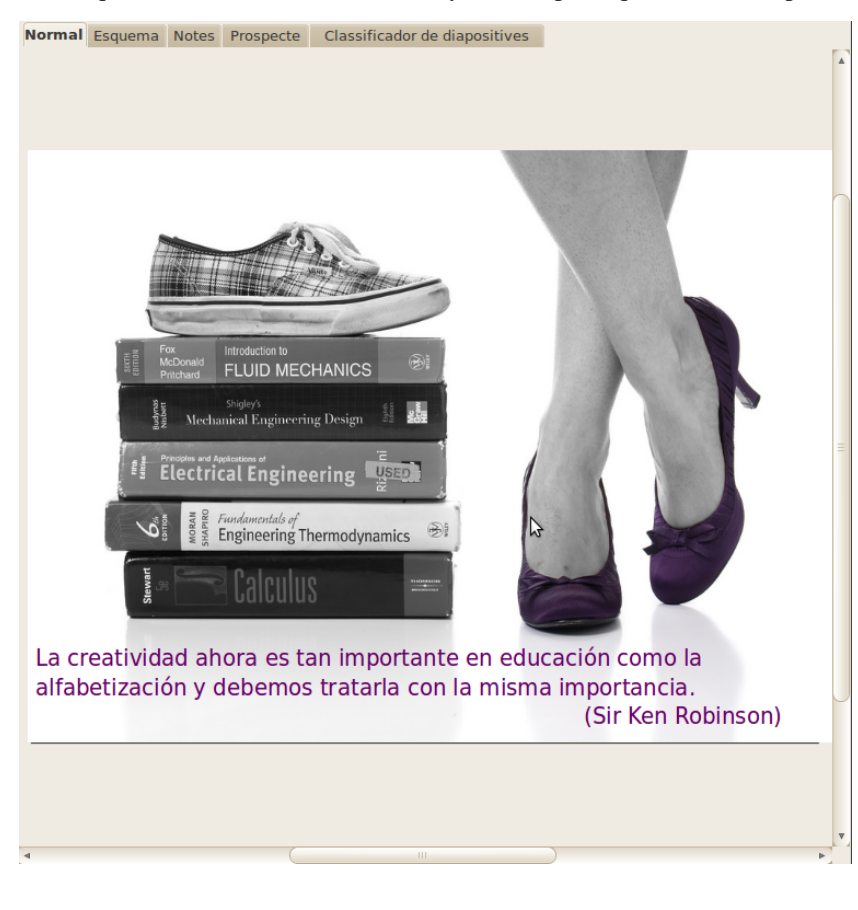

### **Exportar la presentació**

Hem d'exportar la presentació a format HTML. Amb això obtindrem una carpeta on estarà la presentació amb estructura de pàgina web. Cada diapositiva serà transformada en un fitxer d'imatge, que és el que ens interessa en aquest tutorial.

Seleccionem l'opció **Exporta...** del menú **Fitxer**.

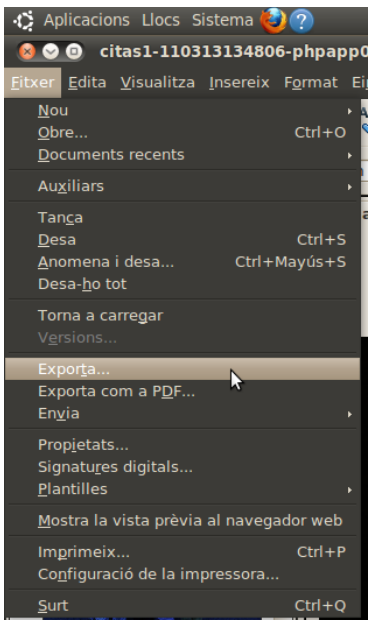

Apareix una finestra en la que hem de seleccionar la carpeta de destí. Haurà de ser una carpeta buida. En l'exemple la carpeta es diu diapositives cites.

Triem l'opció **Document HTML (OpenOffice.org Impress) (.html;.htm)**. En Tipus de fitxer fem la mateixa selecció i li donem al botó <<Desa>>.

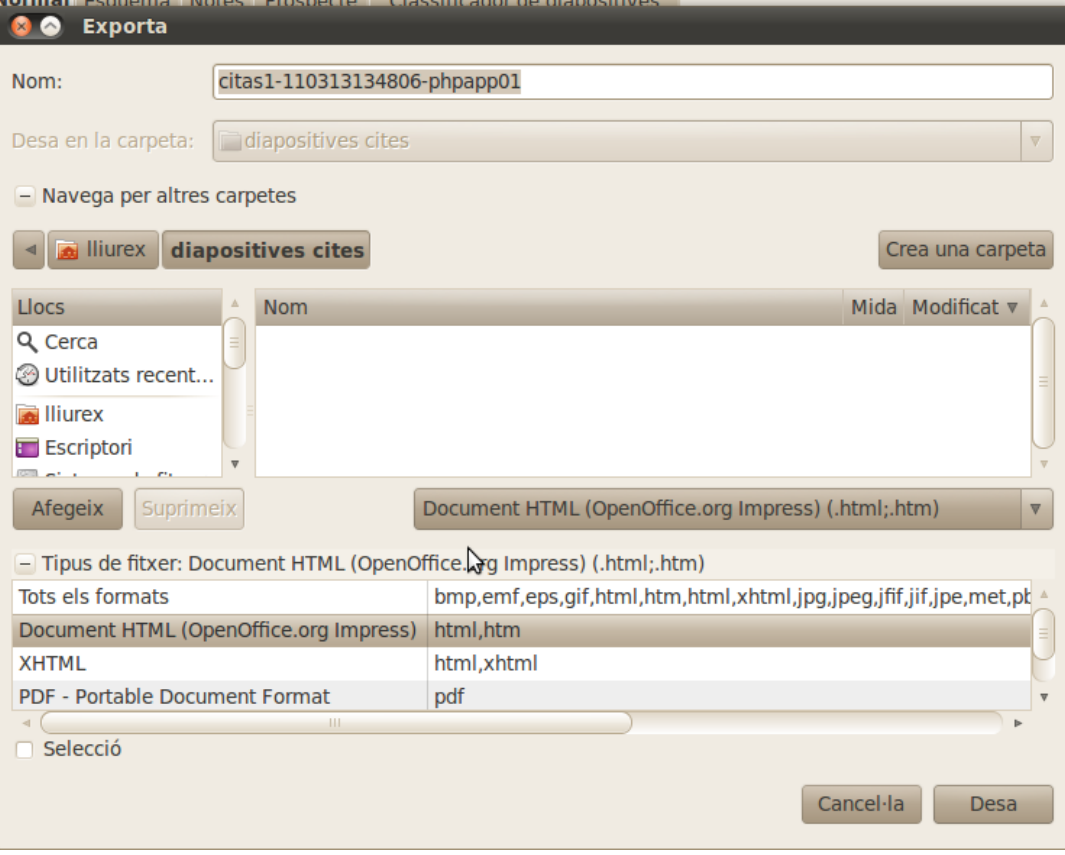

### **Exportació HTML**

En l'assistent d'exportació HTML només hem de fer una selecció en la tercera finestra, així que fins que arriba premem el botó **Següent>>**

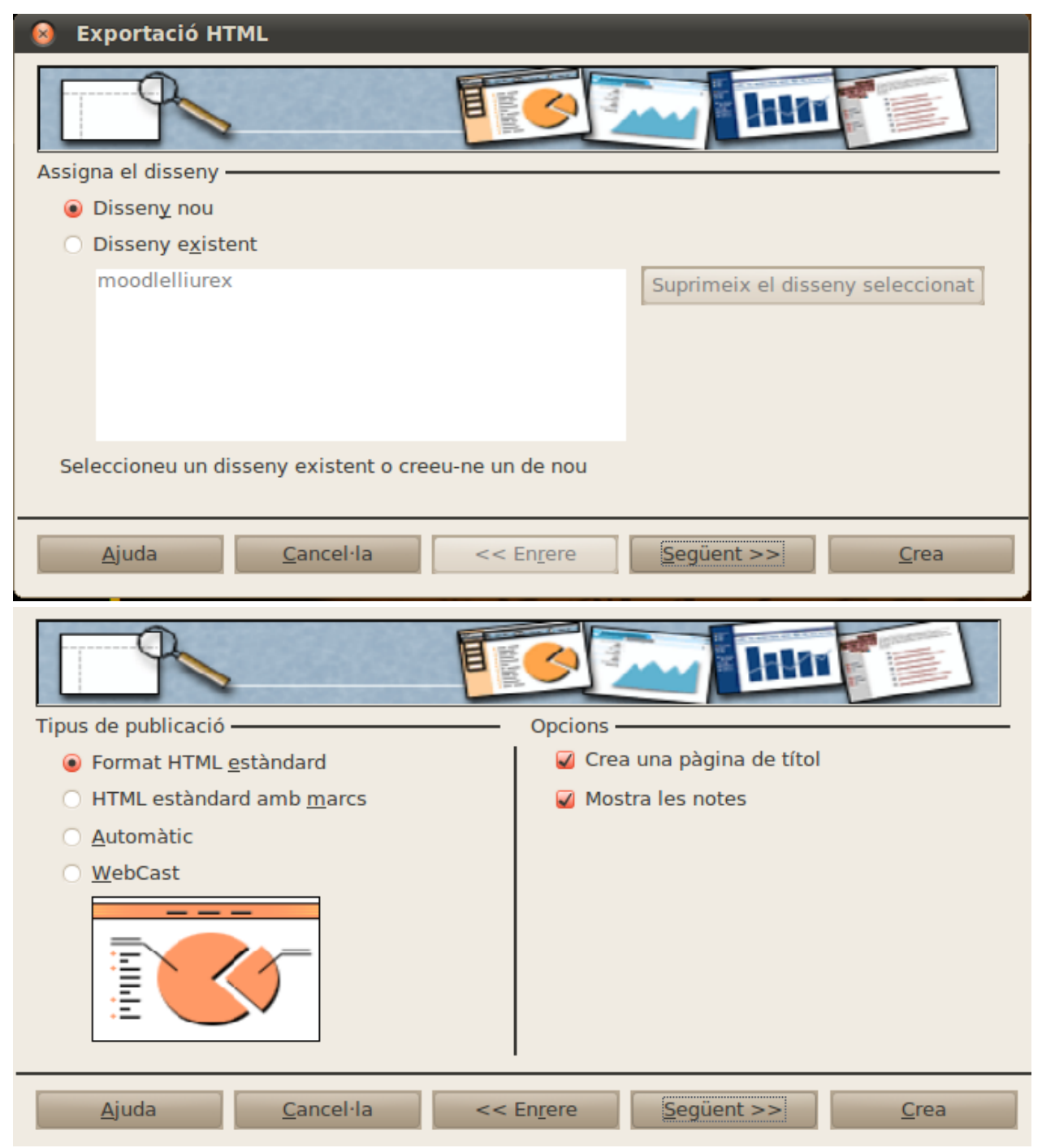

### **Tipus de fitxer d'imatge i resolució**

En aquesta finestra seleccionem el tipus de fitxer d'imatge: PNG, GIF, JPG (això va a gustos).

Respecte a la resolució, si anem a realitzar un vídeo amb les imatges, hauriem de seleccionar **Resolució mitjana (800x600 píxels)**.

Després de fer la selecció li donem al botó <<Crea>>.

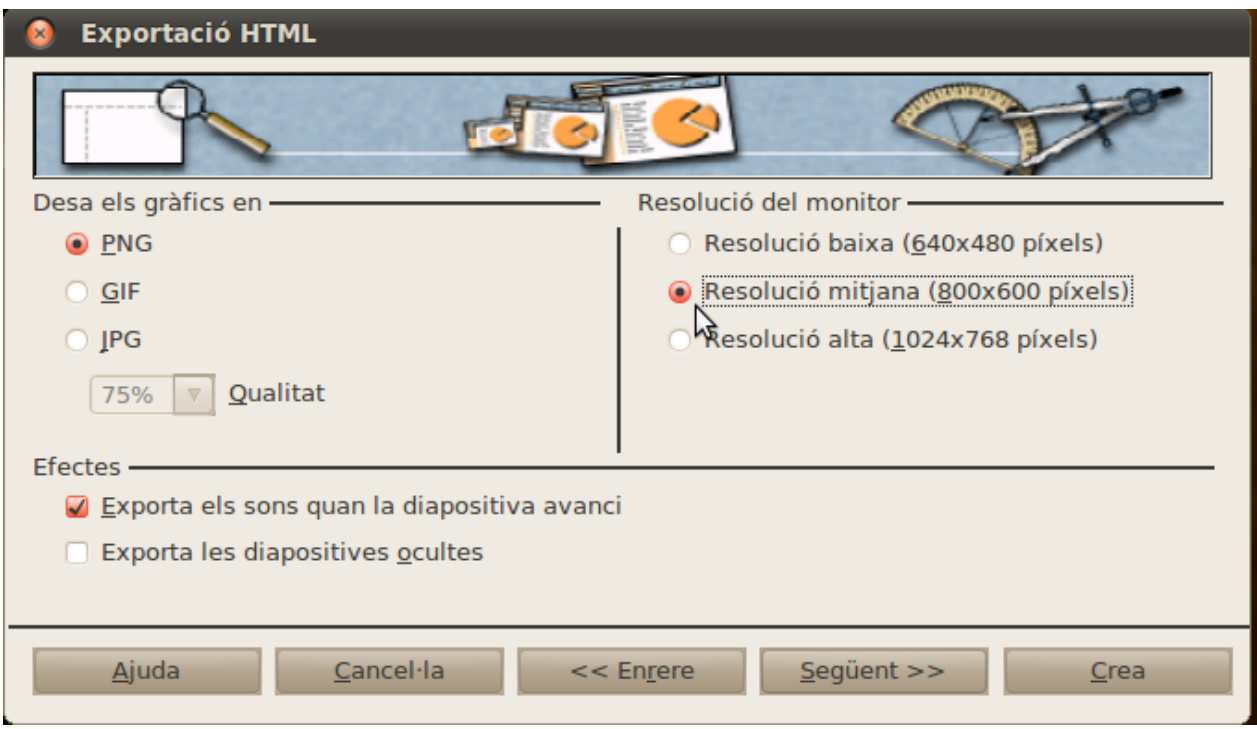

### **Anomenem l'exportació**

Li posem un nom a l'exportació i premem el botó <<Desa>>.

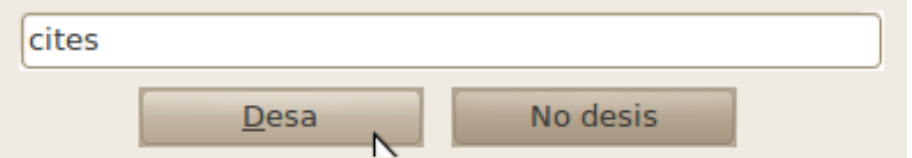

A continuació tanquem l'editor de presentacions (OpenOffice Impress o LibreOffice Impress).

#### **Esborrem els fitxers innecessaris**

Obrim la carpeta de destí de l'exportació, en l'exemple diapositives cites, i ordenem els fitxer segons el Tipus. Esborrem tots els fitxers que no siguen tipus imatge. En aquest cas els que no són imatge PNG.

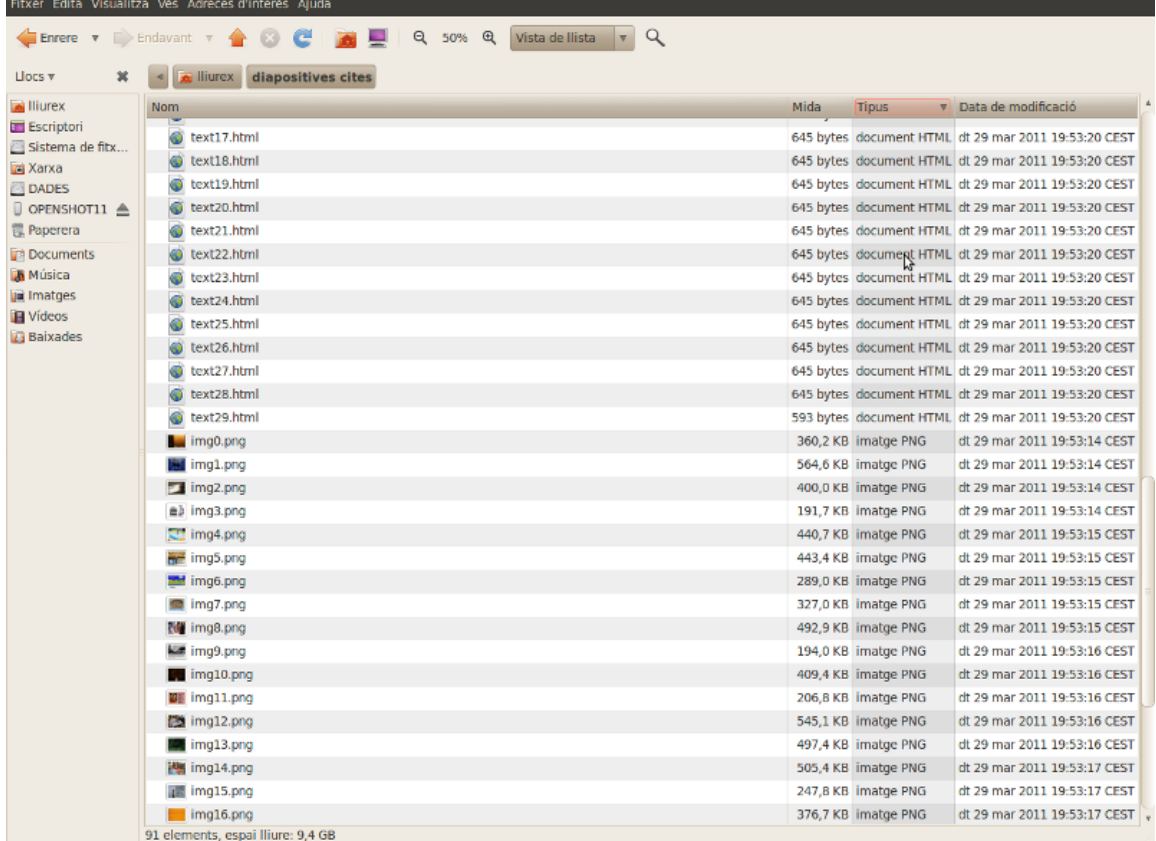

Amb aquesta última operació ens quedariem amb els fitxers d'imatge ordenats segons la presentació.

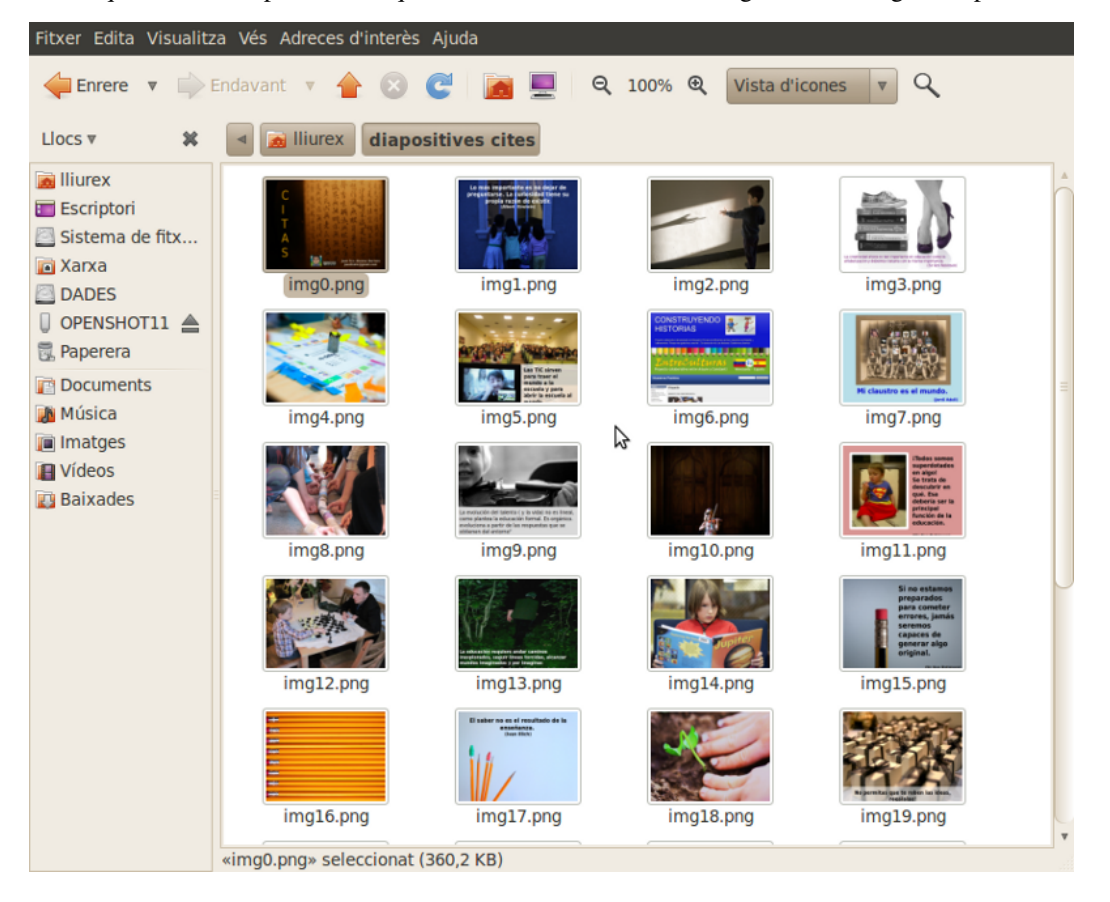

#### **Utilitat**

Una possible utilitat és fer un vídeo a partir de les diapositives i afegir-li música de fons. Pots seguir el següent tutorial per a fer el vídeo amb música de fons: OPENSHOT EN 5 MINUTS <sup>[\[3\]](http://wikimanuals.edutictac.es/index.php?title=OPENSHOT_EN_5_MINUTS)</sup>.

#### **Font de les imatges**

La presentació que s'ha utilitzat està disponible en *Citas y frases. Educación, creatividad, talento* [\[4\]](http://www.slideshare.net/juanfratic/citas-y-frases-educacin-creatividad-talento) .

#### **Referències**

- [1] <http://www.softcatala.org/wiki/Rebost:LibreOffice>
- [2] <http://www.softcatala.org/wiki/Rebost:OpenOffice.org>
- [3] [http://wikimanuals.edutictac.es/index.php?title=OPENSHOT\\_EN\\_5\\_MINUTS](http://wikimanuals.edutictac.es/index.php?title=OPENSHOT_EN_5_MINUTS)
- [4] <http://www.slideshare.net/juanfratic/citas-y-frases-educacin-creatividad-talento>

## **Edició de vídeo amb imatges en Terminal**

#### **Introducció**

En GNU/Linux (LliureX, Ubuntu, ...) és molt senzill elaborar un vídeo a partir d'unes imatges (fotos, diapositives, ...).

Hem de tenir instal·lada l'aplicació **mencoder**

\$ sudo apt-get install mencoder

Obrim una terminal i anem a la carpeta que conté les imatges:

```
$ cd ruta/a/la/carpeta/
```
#### **2 imatges per segon**

A continuació li indiquem a mencoder quin és el patró de les imàtges que s'han d'usar:

En aquest cas \*.png -> Totes les fotos amb extensió ". png" (recordar que ací importen les majúscules i les minúscules).

```
$ mencoder "mf://*.png" -mf fps=2 -o 2fotospersegons.avi -ovc lavc -lavcopts vcodec=msmpeg4v2:vbitrate=800
```
En aquest cas, el valor del paràmetre frames per second (imatges per segon) és igual a 2 -> fps=2. Cada imatge duraria mig segon en el vídeo. Potser un poc ràpid.

#### **1 imatge cada 4 segons**

Si volem augmentar el temps de cada imatge en el vídeo n'hi ha prou que disminuim el valor del paràmetre fps. Per exemple, per a que una imatge durara 4 segons fps=0.25. El valor 0.25 és el resultat de dividir 1 entre 4.

\$ mencoder "mf://\*.png" -mf fps=0.25 -o foto4segons.avi -ovc lavc -lavcopts vcodec=msmpeg4v2:vbitrate=800

Veritat que és ràpid i fàcil?

#### **Afegir música**

Ja tenim un vídeo sense àudio. A continuació li afegim:

\$ ffmpeg -i foto4segons.avi -i musica.mp3 foto4segonsambmusica.flv

Ja tenim un vídeo amb música a partir d'unes imatges.

Atenció: La duració del vídeo (foto4segons.avi) i de la música (música.mp3) han de coincidir. En l'exemple la música dura 2:25, així que hem augmentat la duració del vídeo a 1 imatge cada 6 segons (fps=0.16). Com que teniem 24 imatges, deixem la duració del vídeo sense música en 144 segons=2:24.

\$ ffmpeg -i foto6segons.avi -i musica.mp3 foto6segonsambmusica.flv

#### **Títol i crèdits**

Si volem un títol o uns crèdits finals podem fer un parell d'imatges amb MyPaint i les posem a l'inici i al final. En l'exemple hauriem de nomenar *1coordinadortic00.png* a la imatge de títol i *1coordinadortic25.png* als crèdits.

#### **Stop Motion en Terminal**

També podem fer un Stop Motion de manera molt senzilla.

Per exemple, amb un valor de paràmetre fps=25 (25 quadres per segon) i unes 54 fotos en format JPG.

\$ mencoder "mf://\*.JPG" -mf fps=25 -o stopmotion.avi -ovc lavc -lavcopts vcodec=msmpeg4v2:vbitrate=800

#### **Referències**

Aquest manual està basat en l'article [LliureX<sup>[1]</sup> Fotos, mencoder, Lunes... y Software libre] de Angel Berlanas<sup>[\[2\]](https://twitter.com/#!/toaupload)</sup> publicat en LliureX es Fácil ...si sabes cómo: [\[3\]](http://lliurexfacil.blogspot.com.es/)

Excepte l'Stop Motion, la resta de vídeos s'han fet a partir de les diapositives de la presentació Coordinador TIC, ese gran desconocid@  $[4]$  publicada per Daniel Pastor  $[5]$  en Slideshare.

#### **Referències**

- [1] <http://lliurexfacil.blogspot.com.es/2012/03/lliurex-fotos-mencoder-lunes-y-software.html>
- [2] <https://twitter.com/#!/toaupload>
- [3] <http://lliurexfacil.blogspot.com.es/>
- [4] <http://www.slideshare.net/dapaspei/coordinador-tic-ese-gran-desconocid>
- [5] <https://twitter.com/#!/dapaspei>

## **Fonts i contribuïdors de l'article**

**Manteniment Aula Lliurex** *Font*: http://wikimanuals.edutictac.es/index.php?oldid=944 *Contribuïdors*: Inclusa, Sasogu **Repositoris** *Font*: http://wikimanuals.edutictac.es/index.php?oldid=3158 *Contribuïdors*: Sasogu, 1 modificacions anònimes **Gestió remota de clients** *Font*: http://wikimanuals.edutictac.es/index.php?oldid=1807 *Contribuïdors*: Sasogu, 6 modificacions anònimes **Clients Lleugers** *Font*: http://wikimanuals.edutictac.es/index.php?oldid=3941 *Contribuïdors*: Sasogu **Comandaments útils enfocats a servidors** *Font*: http://wikimanuals.edutictac.es/index.php?oldid=2087 *Contribuïdors*: Inclusa, Sasogu, 1 modificacions anònimes **Comandaments útils enfocats a clients** *Font*: http://wikimanuals.edutictac.es/index.php?oldid=1749 *Contribuïdors*: Sasogu **Apaga les terminals lleugeres automaticament** *Font*: http://wikimanuals.edutictac.es/index.php?oldid=3096 *Contribuïdors*: Inclusa **IP fixa en servidor** *Font*: http://wikimanuals.edutictac.es/index.php?oldid=3177 *Contribuïdors*: Datunie **Caçador de vídeos Flash** *Font*: http://wikimanuals.edutictac.es/index.php?oldid=3184 *Contribuïdors*: Datunie **Integració d'Ardora en LliureX** *Font*: http://wikimanuals.edutictac.es/index.php?oldid=1798 *Contribuïdors*: Datunie, Sasogu **Compartir biblioteques JClic** *Font*: http://wikimanuals.edutictac.es/index.php?oldid=2603 *Contribuïdors*: Inclusa, Sasogu **Què fer si es penja LliureX** *Font*: http://wikimanuals.edutictac.es/index.php?oldid=2012 *Contribuïdors*: Inclusa, Sasogu **Ftp als clients d'aula** *Font*: http://wikimanuals.edutictac.es/index.php?oldid=1797 *Contribuïdors*: InThuRain, Sasogu **Convertir diapositives en imatges** *Font*: http://wikimanuals.edutictac.es/index.php?oldid=3576 *Contribuïdors*: Datunie **Edició de vídeo amb imatges en Terminal** *Font*: http://wikimanuals.edutictac.es/index.php?oldid=3835 *Contribuïdors*: Datunie

## **Fonts, llicències i contribuïdors de la imatge**

**Image:Nota clasica.png** *Font*: http://wikimanuals.edutictac.es/index.php?title=Fitxer:Nota\_clasica.png *Llicència*: desconegut *Contribuïdors*: Sasogu **Image:Captura.png** *Font*: http://wikimanuals.edutictac.es/index.php?title=Fitxer:Captura.png *Llicència*: desconegut *Contribuïdors*: Sasogu **Image:Captura-Introduce el usuario con el que te quieres conectar.png** *Font*: http://wikimanuals.edutictac.es/index.php?title=Fitxer:Captura-Introduce\_el\_usuario\_con\_el\_que\_te\_quieres\_conectar.png *Llicència*: desconegut *Contribuïdors*: Sasogu **Image:Captura-Pregunta.png** *Font*: http://wikimanuals.edutictac.es/index.php?title=Fitxer:Captura-Pregunta.png *Llicència*: desconegut *Contribuïdors*: Sasogu **Image:Captura-terminal.png** *Font*: http://wikimanuals.edutictac.es/index.php?title=Fitxer:Captura-terminal.png *Llicència*: desconegut *Contribuïdors*: Sasogu **Image:Envia fitxers.png** *Font*: http://wikimanuals.edutictac.es/index.php?title=Fitxer:Envia\_fitxers.png *Llicència*: desconegut *Contribuïdors*: Sasogu **Image:Sources.png** *Font*: http://wikimanuals.edutictac.es/index.php?title=Fitxer:Sources.png *Llicència*: desconegut *Contribuïdors*: Sasogu **Image:Sino.png** *Font*: http://wikimanuals.edutictac.es/index.php?title=Fitxer:Sino.png *Llicència*: desconegut *Contribuïdors*: Sasogu **Image:Cphome.png** *Font*: http://wikimanuals.edutictac.es/index.php?title=Fitxer:Cphome.png *Llicència*: desconegut *Contribuïdors*: Sasogu **Image:Llxvb03.png** *Font*: http://wikimanuals.edutictac.es/index.php?title=Fitxer:Llxvb03.png *Llicència*: desconegut *Contribuïdors*: Datunie **Image:Llxvb04.png** *Font*: http://wikimanuals.edutictac.es/index.php?title=Fitxer:Llxvb04.png *Llicència*: desconegut *Contribuïdors*: Datunie **Image:Llxvb05.png** *Font*: http://wikimanuals.edutictac.es/index.php?title=Fitxer:Llxvb05.png *Llicència*: desconegut *Contribuïdors*: Datunie **Image:Ardora01.png** *Font*: http://wikimanuals.edutictac.es/index.php?title=Fitxer:Ardora01.png *Llicència*: desconegut *Contribuïdors*: Datunie **Image:Ardora02.png** *Font*: http://wikimanuals.edutictac.es/index.php?title=Fitxer:Ardora02.png *Llicència*: desconegut *Contribuïdors*: Datunie **Image:Ardora03.png** *Font*: http://wikimanuals.edutictac.es/index.php?title=Fitxer:Ardora03.png *Llicència*: desconegut *Contribuïdors*: Datunie **Image:Ardora04.png** *Font*: http://wikimanuals.edutictac.es/index.php?title=Fitxer:Ardora04.png *Llicència*: desconegut *Contribuïdors*: Datunie **Image:Ardora05.png** *Font*: http://wikimanuals.edutictac.es/index.php?title=Fitxer:Ardora05.png *Llicència*: desconegut *Contribuïdors*: Datunie **Image:Ardora06.png** *Font*: http://wikimanuals.edutictac.es/index.php?title=Fitxer:Ardora06.png *Llicència*: desconegut *Contribuïdors*: Datunie **Image:Ardora07.png** *Font*: http://wikimanuals.edutictac.es/index.php?title=Fitxer:Ardora07.png *Llicència*: desconegut *Contribuïdors*: Datunie **Image:Diapositives00.png** *Font*: http://wikimanuals.edutictac.es/index.php?title=Fitxer:Diapositives00.png *Llicència*: desconegut *Contribuïdors*: Datunie **Image:Diapositives01.png** *Font*: http://wikimanuals.edutictac.es/index.php?title=Fitxer:Diapositives01.png *Llicència*: desconegut *Contribuïdors*: Datunie **Image:Diapositives02.png** *Font*: http://wikimanuals.edutictac.es/index.php?title=Fitxer:Diapositives02.png *Llicència*: desconegut *Contribuïdors*: Datunie **Image:Diapositives03.png** *Font*: http://wikimanuals.edutictac.es/index.php?title=Fitxer:Diapositives03.png *Llicència*: desconegut *Contribuïdors*: Datunie **Image:Diapositives04.png** *Font*: http://wikimanuals.edutictac.es/index.php?title=Fitxer:Diapositives04.png *Llicència*: desconegut *Contribuïdors*: Datunie **Image:Diapositives05.png** *Font*: http://wikimanuals.edutictac.es/index.php?title=Fitxer:Diapositives05.png *Llicència*: desconegut *Contribuïdors*: Datunie **Image:Diapositives06.png** *Font*: http://wikimanuals.edutictac.es/index.php?title=Fitxer:Diapositives06.png *Llicència*: desconegut *Contribuïdors*: Datunie **Image:Diapositives07.png** *Font*: http://wikimanuals.edutictac.es/index.php?title=Fitxer:Diapositives07.png *Llicència*: desconegut *Contribuïdors*: Datunie **Image:Diapositives08.png** *Font*: http://wikimanuals.edutictac.es/index.php?title=Fitxer:Diapositives08.png *Llicència*: desconegut *Contribuïdors*: Datunie **Image:Diapositives09.png** *Font*: http://wikimanuals.edutictac.es/index.php?title=Fitxer:Diapositives09.png *Llicència*: desconegut *Contribuïdors*: Datunie **Image:Diapositives10.png** *Font*: http://wikimanuals.edutictac.es/index.php?title=Fitxer:Diapositives10.png *Llicència*: desconegut *Contribuïdors*: Datunie

## **Llicència**

Attribution-NonCommercial-ShareAlike 3.0 Unported http:/ [/creativecommons.org/licenses/by-nc-sa/3.0/](http://creativecommons.org/licenses/by-nc-sa/3.0/)